# Olimpia CURTA

# TEHNOLOGIILE INFORMĂRII ŞI COMUNICĂRII

suport de curs

Descrierrea CIP a Bibliotecii Naționale a României CURTA, Olimpia Tehnologiile informǎrii şi comunicǎrii : support de curs/ Olimpia Curta. – Cluj-Napoca : Argonaut, 2006. 107 p. : fig. ; 21 cm. Bibliogr. ISBN (10)973-109-029-0 ISBN (13)078-973-109-029-0 004:02(075.8) 02:0004(075.8)

© Argonaut, 2006

Cluj-Napoca

# CUPRINS

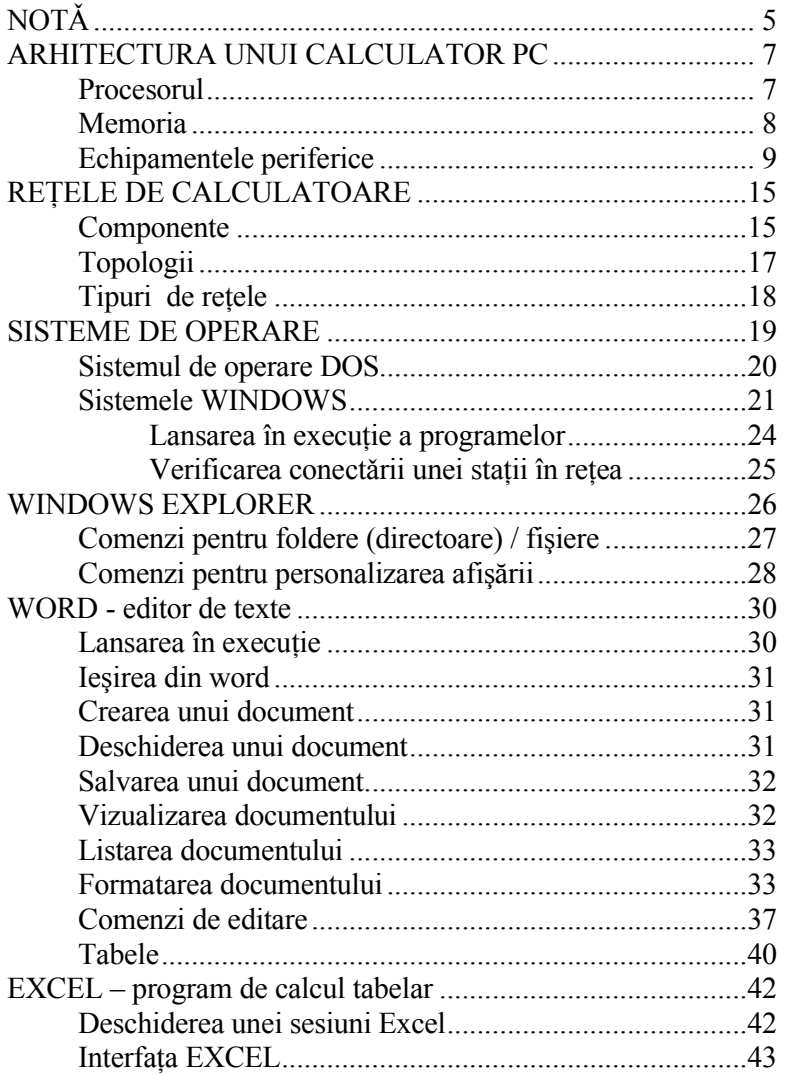

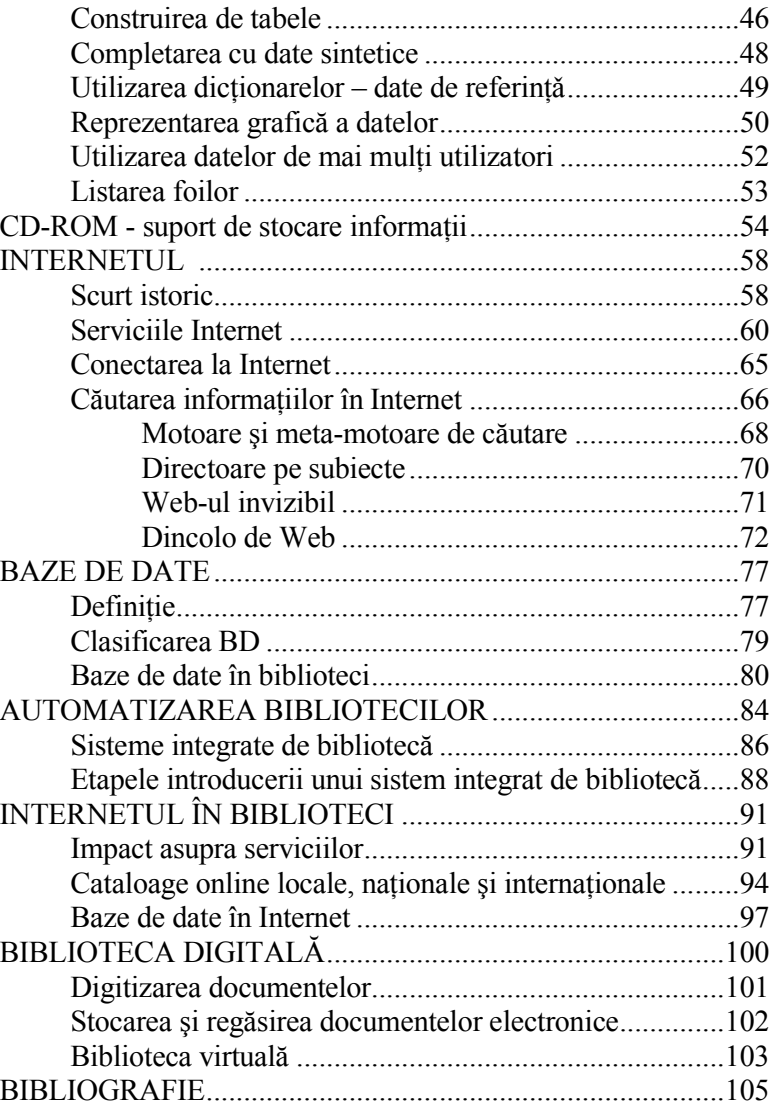

4

# NOTĂ

Societatea informatională a avut ca principal catalizator în evoluția sa dezvoltarea tehnicii de calcul și a comunicațiilor.

Bibliotecile, ca centre de informare, în special bibliotecile universitare, ca instituții indispensabile în procesul de educare și cercetare, au fost nevoite să țină pasul cu toate dezvoltările din domeniul științei și tehnicii. Dotarea cu tehnica de calcul vine în sprijinul automatizării activităților de bibliotecă, ceea ce determinǎ o mai rapidǎ disponibilitate a documentelor pentru cititori.

Aparitia documentelor electronice, a bazelor de date online și rǎspândirea Internetului au dat naştere la noi servicii de informare, mult mai rapide şi mai complete.

Pentru a face fată tuturor acestor transformări, bibliotecile au nevoie nu numai de dotǎri cu echipamente moderne, ci şi de personal specializat care sǎ le poatǎ exploata.

Scolile de biblioteconomie au datoria pregătirii acestor specialisti şi au venit în întâmpinarea acestor nevoi prin includerea în programele de studiu a unor cursuri având ca teme tehnica de calcul şi sursele de informare în biblioteci.

Şcoala de biblioteconomie din Cluj a prevǎzut încǎ din 1995 cursuri de acest gen. Din păcate unii dintre studenții acestor școli nu au avut posibilitatea utilizǎrii unui calculator la şcoalǎ sau acasă. De aceea, suntem nevoiți de a începe aceste cursuri chiar cu noțiuni elementare despre calculatore.

Prezentul suport de curs cuprinde teme necesare pentru specializarea unui bibliotecar, pornind de la arhitectura unui PC pânǎ la biblioteca virtualǎ. El se adreseazǎ în primul rând celor care urmeazǎ cursurile IDD şi care într-un timp scurt trebuiesc familiarizați cu foarte multe noțiuni.

Temele din prima parte (arhitectura unui calculator PC, rețele de calculatoare, sisteme de oparare, Word, Excel şi CD-ROM) sunt utilile oricărui cetățean care dorește să acumuleze elemente de bazǎ în cunoaşterea şi utilizarea calculatorului. Aceste teme sunt prezentate foarte schematic şi foarte didactic (reduse la noțiuni strict necesare), accentul punându-se pe exercițiile practice care suplinesc acest suport de curs.

Temele *automatizarea bibliotecilor*  $\rightarrow$ Temele *automatizarea bibliotecilor* → *biblioteca virtuală* se<br>adresează viitorilor bibliotecari și descriu succint implicațiile introducerii tehnicii de calcul în biblioteci.

Tema despre Internet este cea mai dezvoltatǎ temǎ, deoarece ea este necesară tuturor celor care doresc să facă față acestui inestimabil mijloc de informare şi de comunicare.

Autoarea

Cluj-Napoca, mai 2006

6

# ARHITECTURA UNUI CALCULATOR PC (Personal Computer)

Un COMPUTER este alcătuit dintr-un ansamblu de componente fizice (HARDWARE) peste care functionează componenta logică (SOFTWARE) alcătuită dintr-un ansamblu de instructiuni înțelese de componentele hardware.

Din punct de vedere funcțional, se disting următoarele tipuri de componente fizice:

- *procesorul*, numit unitate centrală de procesare (CPU) sau microprocesor (µP)
- *memorie* (internă și externă)
- dispozitivele periferice (tastatura, monitorul, imprimanta, mouse-ul etc.) numite şi dispozitive deintrare-iesire (I/O).

Placa de bazǎ este o placǎ cu circuite integrate ce conectează componentele de mai sus şi are dimensiunile de aproximativ  $12 \times 13$  inch  $(1 \text{ inch} = 2.54 \text{ cm})$ .

# Procesorul

Microprocesorul este "creierul" calculatorului, destinat controlului funcționării calculatorului și efectuării operațiilor logice şi de calcul.

 Calculatoarele din familia IBM-PC sunt prevăzute cu diferite tipuri de microprocesoare Intel: 80286, 80386SX, 80386DX, 80486, 80586, etc. Denumirea calculatorului este în funcție de tipul microprocesorului (pentru microprocesor 80586, denumirea calculatorului este PC AT586).

# Memoria

Memoria internă este de trei feluri: ROM, RAM şi CACHE.

Memoria ROM (Read Only Memory) este nevolatilă (nu-şi pierde conținutul la întreruperea alimentării) și conține BIOS-ul (Basic Input-Output System), un set de programe folosite pentru inițializare și pentru controlul la nivelul cel mai direct al perifericelor de bază.

Memoria RAM (Random Access Memory) este "masa de lucru" a calculatorului, adică locul unde calculatorul efectuează toate operațiile. Aici se află datele și programele care participă la prelucrările din momentul respectiv. Memoria internă este volatilă, adică conținutul ei se pierde atunci când nu este alimentată cu curent electric.

Memoria CACHE este utilizată pentru depozitarea informațiilor în timpul transportului dinspre și spre microprocesor. Memoria Cache contribuie la creşterea performanțelor, pentru că microprocesorul are acces la aceste informații mai rapid decât la cele din memoria RAM. Dacă informațiile există deja în Cache, sistemul nu trebuie să le mai ia din RAM. La microprocesoarele 486, Pentium, PentiumPro memoria Cache se mai numeşte şi cache intern, pentru că este construită în microprocesor. Alte sisteme conțin un cache extern, construit ca un cip de memorie aflat pe placa de bază.

Unitatea de măsură pentru memorii este bit-ul cu multiplii lui.

 $BIT = unitatea$  cea mai mică de informație binară care ia valoarea 0 sau 1; se simbolizează cu b.  $\mathbf{B}$  (byte) =8 biți (octet), ex. 01100011.

**KB** (kilobyte) =  $2^{10}$  B = 1024 B ( aprox. 1000 B)<br>**MB** (megabyte) =  $2^{20}$  B =  $2^{10}$  KB ( aprox. 1000000 B) GB (gigabyte)  $= 2^{30}$  B =  $2^{10}$  MB

Memoria externă, de dimensiuni mult mai mari decît memoria internă, este magazia unde sunt stocate toate informațiile. Ea poate fi constituită din disc magnetic (harddisc), dischetă (floppy disc), banda sau caseta magnetică, compact disc (CD-ROM), DVD şi flash memory.

Pentru citirea informațiilor de pe suporturile de memorie externă, sunt necesare unități speciale de citire.

Identificarea unei unități de citire a memoriei externe se face prin utilizarea unei litere urmată de ":".

Ex. A: - prima unitate de dischetă

- B: a doua unitate de dischetă
	- C: harddisc
- D: unitatea de citire a CD-ROM-urilor

F: - harddiscul calculatorului central al unei rețele.

# Echipamentele periferice

Numite şi echipamente de intrare-ieşire, echipamentele periferice asigură dialogul și schimbul de informații dintre calculator și utilizatorul uman. Ele se împart în:

- periferice de bază: tastatura, monitorul (display-ul)

- periferice opționale: imprimanta, mouse-ul, scanner-ul, streamer-ul, plotter-ul.

Monitorul este un periferic standard de ieşire pentru afişarea datelor.

 Tipuri de monitoare: CGA (Color Graphics Adapter), EGA (Enhanced Graphics Adapter), VGA (Video Graphics Array), SVGA (Super Video Graphics Array).

Olimpia Curta

Caracter=simbol conventional pentru reprezentarea informatiei pe un byte.

 Cursor=semnalizare luminoasă intermitentă pe ecran, indicând locul în care apare pe ecran următorul caracter tastat. În general este o liniută orizontală sau un dreptunghi.

Standard Code ASCII (American Standard Code for Information Interchange)=standard american ce s-a impus în codificarea caracterelor.

Datele afişate pot fi alfanumerice şi grafice.

În regim alfanumeric ecranul este împărțit în dreptunghiuri, în fiecare dreptunghi se poate afişa un caracter.

 Numărul liniilor este de obicei 25 (sau 43,50) iar a coloanelor este de 80 (sau 40). În acest regim poate fi afişat setul de caractere ASCII-256 (cel standard şi cel extins).

 În regim grafic ecranul este constituit din pixeli (puncte), numărul lor depinde de echipamentul folosit.

Tastatura este echipamentul standard de intrare care permiteintroducerea datelor și programelor.

 Ordinea de aranjare a tastelor şi numărul lor sunt fixate de standardul MF2 (multifuncțional generația a 2-a) având varianta cu 101 sau cu 102 taste.

 La calculatoarele portabile (laptop sau notebook), tastatura are 81 de taste.

Tastele sunt aranjate în patru grupe: 1-taste functionale 2-taste pentru caractere afişabile şi taste de control 3-taste de control, editare și poziționare 4-blocul numeric.

Grupa 1 contine 12 taste notate F1-F12. Functia atasată unei astfel de taste diferă de la un program aplicativ la altul.

În general F1 are rol de HELP.

Grupa 2 conține tastele corespunzătoare caracterelor obișnuite: cifre, litere, semne speciale (care se regăsesc la maşina de scris) şi taste de control.

 După modul de aranjare, identificând ordinea primelor 6 litere de pe rândul întâi, avem mai multe tipuri de tastaturi: QWERTY, AZERTY, QWERTZ, etc.

Tastele cu funcții de control din această grupă sunt:

ESC - abandonarea unei acțiuni (anulare comandă, revenire din meniu...).

 TAB - mută cursorul pe ecran până la următorul marcator fixat. Apăsată împreună cu tasta SHIFT schimbă direcția de deplasare. CAPSLOCK (Capitals Lock) - blochează tastatura pe litere capitale (mari).

 SHIFT - generează majuscule (dacă CAPSLOCK este inactivată) sau semnele aflate pe partea superioară a tastelor cu inscripționare multiplă. Dacă CAPSLOCK este activă, SHIFT are rol invers.

 CTRL (Control) - se foloseşte apasată simultan cu altă tastă şi schimbă semnificația acesteia. Efectul produs depinde de programul activ.

ALT (Alternate) - vezi CTRL.

 BACKSPACE - şterge ultimul caracter tastat (caracterul din stânga).

 ENTER - semnifică sfârşit de mesaj sau de comandă. Poate avea si alte semnificatii date de programul activ.

SPACE - introducerea unui caracter spațiu.

Grupa 3 este compusă din taste de control, editare și poziționare pe ecran.

## Olimpia Curta

PRINT SCRN (Print Screen) - tipăreşte pe imprimantă informațiile afișate pe ecran sau le memorează într-o zonă de memorie de rezervă - Clipboard. SCROLL LOCK - oprește defilarea informației ce se afișează pe ecran (afişându-se pagină cu pagină). PAUSE - oprește temporar execuția unui program. Reluarea lucrului se face prin apăsarea oricărei taste. INSERT - comută între cele două moduri de înserare a caracterelor (modul insert şi overwrite). DELETE- șterge caracterul curent (pe care este poziționat cursorul). HOME - mută cursorul la începutul ecranului, sau la primul caracter al primei linii de sus, sau la început de fişier. END - opusă lui HOME. PAGE UP - mută în sus cu o pagină de ecran textul afişat. PAGE DOWN - opusă lui PAGE UP. SĂGEȚI - mută cursorul cu un element în direcția precizată. Elementul depinde de programul activ. Grupa 4 contine blocul numeric alternativ. NUMLOCK - comută între cele două moduri de lucru: modul numeric şi modul control cursor. Modul numeric - când NumLock este activă - tastele au o

funcționare numerică (tastele vor reprezenta numere și operatori numerici).

 Modul control cursor - când NumLock este inactivă - tastele au efect de schimbare a poziției cursorului pe ecran.

# Combinatii de taste:

 ALT+000... ALT+255 permite afişarea celor 256 de caractere ASCII.

CTRL+BREAK sau CTRL+C - întrerupe definitiv execuția unui program sau a unei comenzi.

 $CTRI+S = PAUSE$ 

CTRL+PrintScrn sau CTRL+P - tipăreşte la imprimantă, linie cu linie, orice comandă sau răspuns care apare pe monitor după ce s-a introdus un caracter ENTER.

 CTRL+ALT+DEL – apeleazǎ fereastra Windows Security, de unde se poate lansa Task manager-ul (utilitarul care permite afişarea și, eventual, închiderea aplicațiilor și proceselor), se poate schimba utilizatorul, se poate bloca sau închide calculatorul (Shut Down).

Imprimanta este dispozitivul de tipărire a rezultatelor pe hârtie. După tehnologia utilizată avem imprimante:

- matriciale (cu ace)
- cu jet de cerneală
- cu laser
- electrostatice.

Imprimantele matriciale au dispozitivul de imprimare format dintr-un cap cu mai multe ace care construiesc caracterele prin puncte. Rezoluția este dată de numărul de puncte disponibile. Capul de citire poate avea 9, 12, 16 sau 24 de ace. O altă caracteristică este viteza de imprimare care se măsoară în cps sau c/s (caractere pe secundă). Ex. 20 cps.

Imprimantele cu jet de cerneală şi cele cu laser îşi construiesc întreaga pagină sau imagine de tipărit în memoria proprie. La imprimantele laser, imaginea caracterului se imprimă de pe un cilindru, cu toner (vopsea specială). Cilindrul este electrizat cu o rază laser, pe baza comenzilor primite de la calculator. Rezolutia este de  $10-50$  puncte/mm<sup>2</sup>.

Mouse este un periferic folosit pentru gestionarea meniurilor de pe ecran, pentru manipularea imaginilor şi pentru introducerea informatiei în calculator.

# Olimpia Curta

Modemul conectează calculatorul cu un alt calculator printr-o linie telefonică, permițând comunicarea între ele (transformă semnalul digital în analogic şi invers).

Scanner-ul permite introducerea informatiilor grafice în calculator. Informația este preluată direct de pe hârtia tipărită, sau chiar de pe manuscris, ca o fotografie.

Streamer-ul este un periferic tip bandă magnetică, utilizat pentru salvarea rapidă a informațiilor de pe discul fix.

Plotter-ul este destinat tipăririi imaginilor grafice.

Interfetele gestionează operațiile de intrare/ieșire asigurând legătura dintre unitatea centrală şi echipamentele periferice. Interfețele se împart în două categorii: specializate și cu destinație generală.

Interfetele specializate sunt destinate pentru: tastatură, monitor, unitatea de dischetă şi unitatea de disc fix (harddisc). Interfețele cu destinație generală (porturile) permit conectarea echipamentelor periferice suplimentare (optionale). Ele sunt de mai multe tipuri:

- paralele (pentru imprimante, plotter),
- seriale (pentru mouse, scanner),
- USB la calculatoarele mai noi (pentru mouse, imprimante, aparate fotodigitale).

# RETELE DE CALCULATOARE

# Componente

Problema transmiterii informatiei între sistemele de calcul s-a pus de prin anii '60, când s-au facut experimente de transmitere a informației în manieră sincronă și asincronă. Pentru canalele de comunicație cu zgomot, transmiterea asincronă prezintă avantaje şi au fost dezvoltate o serie de protocoale, dintre care Ethernet este cel mai utilizat și domină piața după 2004.

Transmisia la distantă a datelor se face prin diferite medii, precum: fire de cupru, fibrǎ optică sau prin unde radio. La cele douǎ "capete" ale canalului există dispozitive care prelucrează datele utile.

O retea de calculatoare se defineşte ca un ansamblu de sisteme de calcul (calculatoare) interconectate prin intermediul unor medii de comunicație (cablu coaxial, fibră optică, linie telefonică, ghid de unde) în scopul utilizării în comun de către un numǎr foarte mare de utilizatori a tuturor resurselor fizice(hardware), logice (software de bază și aplicații), cât și informationale (baze de date) asociate calculatoarelor din rețea.

Prin astfel de rețele de calculatoare se poate asigura o integrare informatică a unui numǎr foarte mare de utilizatori la nivel local, regional şi mondial.

Obiectivele oricărei rețele sunt :

- livrare sigurǎ a datelor (un mesaj sǎ fie livrat exact o dată)<br>
– transmisia fără erori
- transmisia fǎrǎ erori<br>- nǎstratea ordinii relai
- pǎstratea ordinii relative a mesajelor<br>- - un debit minim garantat
- un debit minim garantat

Olimpia Curta

- 
- 
- 

- 
- 
- 
- 

- un timp maxim de livrare - garantat<br>
- confidentialitate<br>
- autentificare (garantarea originii).<br>
Din punct de vedere **hardware**, o retea de calculatoare este<br>
constituită din:<br> **Confidentialitate e de livrare** (servere)

#### Retele de calculatoare

Router-ul este dispozitivul ce trimite date între două rețele folosind adrese logice sau de rețea și mesaje pentru a determina calea pe care datele ar trebui sa o ia pentru a ajunge la destinație. Transceiver-ul conectează două rețele prin unde radio

Retelele centralizate folosesc servere, care aduce avantaje organizaționale evidente, prin concentrarea informațiilor într-un singur loc, prin obținerea rapidă a datelor dar și prin accesul controlat la server. Nu este de neglijat utilizarea unui mediu rapid și sigur de comunicare, creșterea fiabilității și scalabilității sistemului informațional, reducerea costurilor și creșterea performantelor prin adăugarea de noi componente hardware.

# Topologii

Simplificând la maximum o rețea de calculatoare, putem figura un canal de comunicare cu o linie iar sistemele de calcul cu un "punct" numit nod.

Se pot imagina câteva moduri de organizare (numite topologii), între care modelele inel, stea şi magistrală sunt topologii simple.

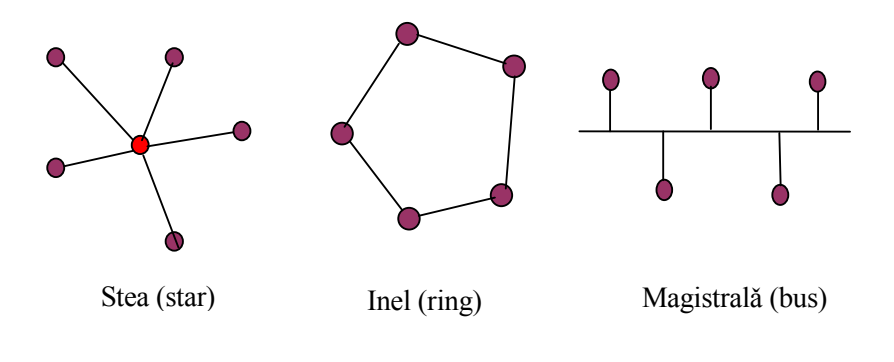

#### Olimpia Curta

Mai răspândită în rețelele moderne este topologia stea compusă, grație componentelor hub și switch, unde se poate multiplica o linie în 4, 8, chiar pâna la 24 de linii.

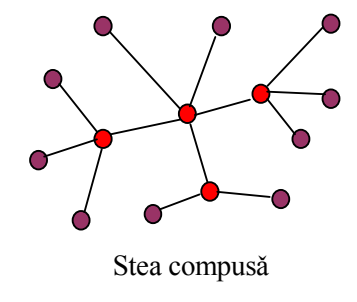

# Tipuri de rețele

Privite prin prisma acoperirii geografice, rețelele pot fi de tip LAN (rețele locale), MAN (rețele metropolitane) și WAN (rețele de arie întinsă).

Prima categorie acoperă suprafete de sute de metri și se găsesc într-o clǎdire sau într-un grup de clǎdiri. Folosesc un protocol comun de rețea (de obicei TCP/IP), sunt ușor de gestionat și întreținut, permit accesul controlat la resurse și sunt de mare viteză. Sunt specifice pentru firme de dimensiuni medii, utilizează cablu UTP, hub-uri, swith-uri şi router-e.

Retelele metropolitane acoperă kilometri (de exemplu un campus universitar) şi folosesc în mod obişnuit fibra optică drept mediu de comunicație, dispozitivele de cuplare putând cupla rețele LAN de tip diferit.

Retelele WAN conecează rețele LAN de tipuri diferite, aflate la sute de kilometri prin linii telefonice sau prin satelit. Elementul de conectare la mediu este router-ul.

#### SISTEME DE OPERARE

SOFTWARE reprezintă partea logică a unui sistem de calcul şi este format din totalitatea programelor, a datelor şi documentațiilor aflate pe acel sistem.

Software-ul se împarte în:

- de bază:
	- sistemul de operare
	- compilatoarele limbajelor de programare (FORTRAN, PASCAL)
	- sisteme de gestiune baze de date (dBASE, FOXPRO, ORACLE)
	- editoare de texte (WORDSTAR, WORDPERFECT, WORD)
	- pachete statistice (SPSS, SAS) -
- aplicativ format din programele proprii.

Între cele două grupe există o grupă intermediară formată din programe de serviciu sau utilitare pentru accesul mai rapid la comenzile sistemului de operare.

Sistemul de operare este un set de programe ce realizează interfața dintre utilizatorul uman și calculator, având următoarele funcții: gestiunea perifericelor, controlul execuției programelor, intermedierea și execuția comenzilor.

Cele mai cunoscute sisteme de operare sunt:

- DOS (Disk Operating System) cu variantele:
	- MS-DOS (creat de Microsoft)
	- **DR-DOS** (creat de Digital Research)
- -OS/2 (multitasking şi multiutilizator)
- -Linux (varianta simplificată de UNIX pentru PC-uri)
- -Windows (multitasking si multiutilizator)

#### Olimpia Curta

Sisteme de operare pentru rețele de calculatoare:

- UNIX (produs pentru sisteme mari de calcul, cu mai multe console și stații de lucru)
- Novell (pentru rețele de calculatoare deservite de un server).

# Sistemul de operare DOS

Este un ansamblu de programe numite comenzi, împărțite în două grupe:

- interne, cele care se încarcă în memoria internă la pornirea calculatorului şi rămân pe toată durata de functionare;
- externe, care se încarcă în memoria internă numai când sunt apelate.

 $$ memorie externǎ.

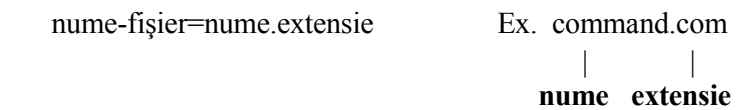

 nume = grup de caractere ce definesc un fişier (file), extensie=grup de trei litere ce definesc tipul de fişier.

Ex.: **bat=fisier de comenzi,** exe sau com=executabil,  $txt = fisiere documente (ASCII), doc = fisier document$ 

În cadrul proceselor de căutare/selectare fişiere se pot folosi operatorii:

- \* care tine loc de un set sau 0 caractere,

- ? care tine loc de un caracter.

#### Exemple:

- procite.\* = toate fişierele cu numele "procite"
- indiferent de extensie.<br>- \*.exe = toate fișierele cu extensia "exe" indiferent de
- nume.<br>curs?.doc = toate fișierele de forma curs1.doc, curs2.doc, cursa.doc…

**DIRECTOR** =  $\circ$  structura de date caracterizate de un nume unic, care permite includerea mai multor fişiere. Un director poate conține fișiere și alte directoare (subdirectoare). Astfel, fişierele se pot grupa formând o structură arborescentă.

Simboluri: - "\" pentru directorul rădăcină

- nume pentru celelalte directoare

Structura organizatorică pe un calculator:

- unitate

- director

- subdirector

- fişier

Cale = şirul de caractere care arată numele tuturor directoarelor până la fişierul dorit.

Specificator de fișier: unitate: cale\nume.ext

Ex. c:\Msoffice\winword\curs.doc

# Sistemele WINDOWS

Produse ale firmei Microsoft, sistemele de operare Windows au o interfață grafică relativ unitară, fiecare program rulează într-o fereastră proprie.

Primele variante de WINDOWS au fost doar o interfață grafică de exploatare, care se încărca peste un sistem de operare DOS. Începând cu WINDOS 95, sistemele au încorporat şi componentele sistemelor de operare.

#### Olimpia Curta

Ecranul, considerat suprafața de lucru (desktop) pentru utilizator, conține ferestre în care rulează aplicații, iconițe (pictograme formate dintr-un simbol grafic şi un text) ce pot lansa programe si **butoane** prin intermediul cărora se pot realiza diverse acțiuni.

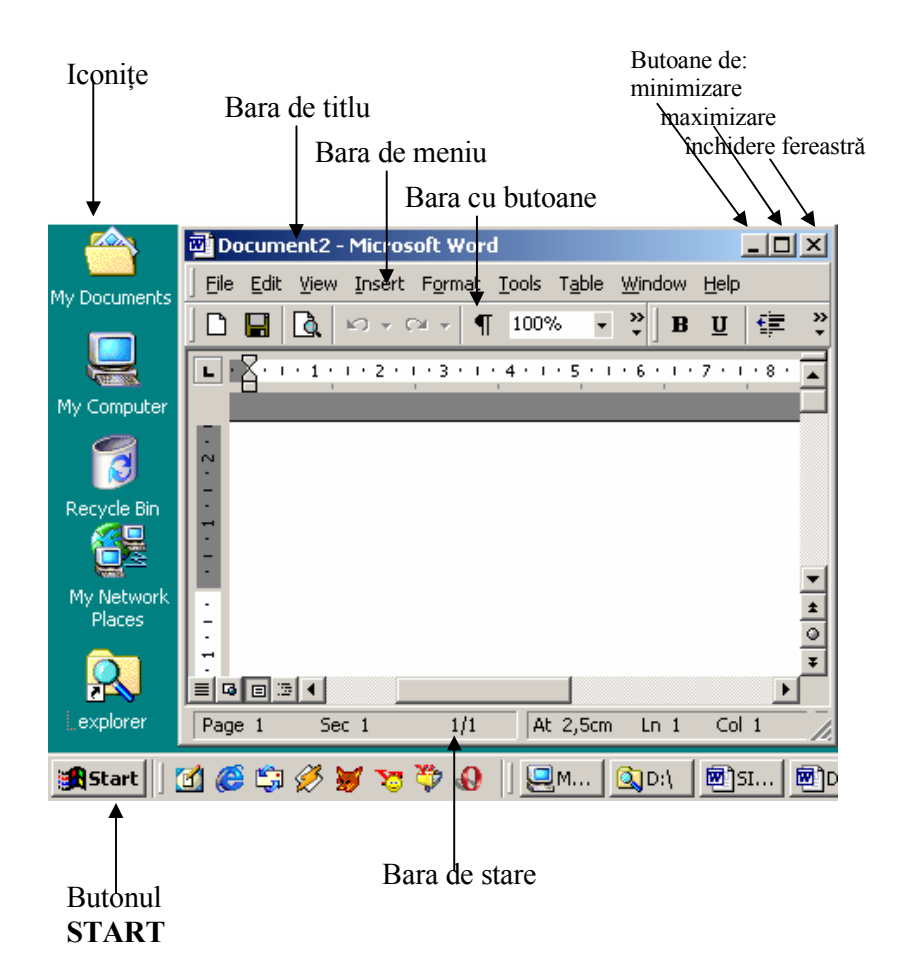

22

Sisteme de operare

Marginile și colturile ferestrelor permit redimensionarea acestora, dacă sunt trase cu ajutorul mouse-ului.

 $\hat{\text{In}}$  mod clasic ecranul WINDOWS cuprinde iconitele MyDocuments, MyComputer, RecicleBin, My Network Places si butonul START.

MyComputer permite vizualizarea continutului logic al calculatorului: unități, directoare (foldere, simbolizate ca o fișă divizionară de culoare galbenă) şi fişiere.

În folderul MyDocuments se păstrează de obicei fişiere document create de utilizator.

Fişierele sau folderele şterse sunt automat stocate în folderul RecicleBin de unde pot fi eventual recuperate sau șterse definitiv.

MyNetworkPlaces permite vizualizarea calculatoarelor aflate în acelaşi grup şi rețea.

Butonul START are asociat un meniu cu mai multe functiuni, din care mentionăm:

- Programs afișează lista programelor instalate pe - Programs calculator;
- Search permite căutarea de fişiere, foldere sau calculatoare; -
- -Settings – cu optiunea ControlPanel pentru configurarea perifericelor și instalare/dezinstalare programe și optiunea Printers pentru adăugarea de noi imprimante;
- Help pentru apelarea documentației online a Windows-ului; -
- - Run permite lansarea unor programe sau servicii în mod comandă;
- ShutDown pentru închiderea calculatorului, restartarea lui, ori comutarea pe un alt utilizator.

Olimpia Curta

Sistemul Windows permite apelarea unor accesorii (calculator, editoare simple, program pentru desenare, jocuri şi utilitare pentru întreținerea sistemului), urmând secvența: START / Programs / Accessories …

Inchiderea sistemului se face obligatoriu cu secventa START / Shut Down (cu Shut down la opțiuni) /OK. Se așteaptă până când se închide calculatorul sau până apare un mesaj de închidere, după care se va apăsa butonul Power de la unitatea centrală.

# Lansarea în executie a programelor

Programele sunt fişiere cu extensia bat, com sau exe. Sub sistemele de operare Windows, ele se pot lansa în execuție în trei moduri:

- 1. Prin alegerea din meniul ataşat butonului Start a opțiunii Programs, urmată de alegerea numelui programului dorit.
- 2. Din meniul Start, opțiunea Run, localizarea cu Browse a fişierului-program şi selectarea cu Open, urmată de lansare în execuție prin clic pe  $OK$ .
- 3. Dublu-clic pe shortcut-ul de pe Desktop (ecran).

Ataşarea unui shortcut la un program se face urmând paşii:

- se dă clic de dreapta într-o zonă liberă a ecranului
- se alege optiunea New, apoi Shortcut
- se localizează fisierul-program dorit cu optiunea Browse şi se selectează cu Open
- se dă Next pentru pasul următor -
- se schimba numele care va fi afişat pe ecran, apoi Next
- se alege iconița atașată shortcut-ului (dacă nu există una recunoscută de sistem)
- se finalizează cu clic pe Finish. -

# Verificarea conectării unei stații în rețea

Conetarea unei stații într-o rețea se verifică în primul rând din punct de vedere fizic, identificând intrarea cabului de rețea în placa de rețea și cuplarea lui fermă. Dacă este calculatorul pornit, LED-urile plăcii de rețea trebuie să pâlpâie, demonstrând functionarea plăcii.

Un calculator cu placă de rețea configurată prezintă pe desktop în partea dreaptă-jos o iconiță de rețea.

 Sistemele de operare Windows 2000 şi Windows XP recunosc cele mai cunoscute plăci de rețea prin mecanismul plug and play şi-şi instalează singure driverele adecvate.

Verificarea existenței a cel puțin unei conexiuni se face cu dublu click pe iconița de rețea. În fereastra cu starea conexiunii cu click pe butonul Properties se pot verifica protocoalele de rețea disponibile.

Verificarea functionarii rețelei se poate face prin una din metodele urmǎtoare:

- • cu o comandă ping (din Start/Program Files/Accessories/ Command Prompt)
- $\bullet$ find computer (din Start/ Search…)
- •run (din Start/Run)
- Ex. **ping** *acapulco*, **ping** 192.168.1.45 sau run \\acapulco, run \\192.169.1.45

#### Olimpia Curta

# WINDOWS EXPLORER

Windows Explorer (WE) este utilitarul de manipulare a fişierelor şi directoarelor (folderelor) pe dispozitivele unui calculator, pe care functionează un sistem de operare Windows.

Lansarea în execuție a WE se poate face cu una din variantele:

- Start/ Programs/ Windows Explorer
- cu clic de dreapta pe butonul Start, opțiunea Explorer -
- cu clic pe My Computer.

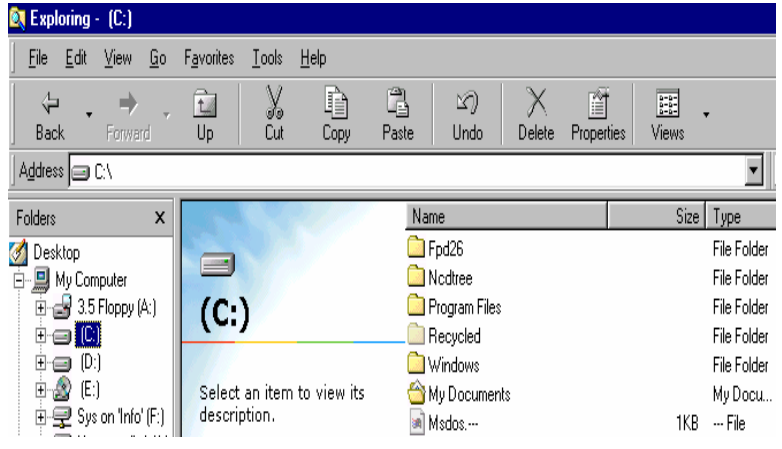

Fereastra din stânga prezintă dispozitivele (unitățile) existente și organizarea arborescentă a informațiilor pe acestea.

Semnul plus în fața unității sugerează posibilitatea de expandare a arborelui, cu clic pe el. Pentru revenirea la forma compactă se va da clic pe semnul minus.

 Fereastra din dreapta afişează detalii pentru unitatea sau folderul selectat în partea stângă.

#### Windows Explorer

Utilitarul WE, cu diferite înfățisări pentru diversele variante Windows, permite, de asemenea, diverse modalități de afișare a structurilor de stocare, cât şi de manipulare a acestora. Dintre acestea vom aminti cele mai utilizate.

# Comenzi pentru foldere (directoare) / fişiere

# Crearea unui folder presupune:

- alegerea locului unde se va crea, -
- din meniul File se alege opțiune New, apoi opțiunea Folder,
- se tastează numele dorit urmat de Enter. -

Fişierele pot fi create cu editoare de texte, programe de calcul tabelar, programe de prezentare, medii de programare…

# Redenumirea unui folder/fişier:

- clic de dreapta (clic cu butonul din dreapta mouse-ului) pe nume și alegerea opțiunii Rename din meniul ajutător
- tastarea noului nume, urmat de Enter. -

Mutarea unui folder/fişier:

- clic de dreapta pe nume și alegerea opțiunii Cut  $(CTRL+X)$
- ne poziționăm pe noua locație
- clic de dreapta și alegerea opțiunii Paste ( $CTRL+V$ ).

O altă modalitate este utilizarea facilității **drag-and-drop** (trage și lasă) care presupune alegerea obiectului de mutat, se ține butonul stânga apăsat și se trage până în noua locație.

Copierea unui folder/fişier:

- clic de dreapta pe nume și alegerea opțiunii Copy -(sau CTRL+C)
- ne poziționăm pe noua locație -
- clic de dreapta și alegerea opțiunii Paste ( $CTRL+V$ ).

# Olimpia Curta

Facilitatea drag-and-drop poate fi utilizată ca pentru mutare, cu deosebirea că se va tine apăsată și tasta CTRL.

Ştergerea unui folder/fişier:

- clic de dreapta pe nume și alegerea opțiunii Delete (sau CTRL+D)
- se confirmă ștergerea prin alegerea opțiunii Yes. -

Vizualizarea proprietătilor unui folder/fisier se face prin clic de dreapta pe nume și alegerea opțiunii Properties.

ATENTIE. Comenzile de copiere, mutare si stergere se pot executa şi pentru un grup de foldere/fişiere.

 Selectarea unui grup de foldere/fişiere consecutive se face prin clic pe primul folder/fișier, se ține apăsată tasta SHIFT și se dă clic pe ultimul folder/fişier.

Pentru selectarea mai multor foldere/fișiere disparate se va ține apăsată tasta CTRL şi se va da clic pe fiecare folder/fişier.

# Comenzi pentru personalizarea afişării

View / List – permite afişarea sumară a fişierelor dintr-un folder.

View / Details – permite afişarea unor informații suplimentare legate de fişiere (tip, dimensiune, data creării).

View / Arrange Icons – permite aranjarea folderelor şi fişierelor după nume, tip, mărime şi dată.

View / Toolbars / Customize – pentru adăugarea unor butoane pe bara cu butoane a WE.

28

#### Tools / Folder Options:

- View pentru afişarea sau nu a fişierelor ascunse sau a extensiilor fişierelor…
- File Types pentru asignarea programelor corespunzătoare la anumite extensii de fişiere.

Atentie! Această asignare are rolul de a lansa în execuție programul corespunzător şi a deschide fişierul pe care se dă dublu-clic din WE.

Tools/ Map Network Drive – permite asignarea unei litere (în caseta Drive) pentru o cale din rețea (specificată în caseta Folder de forma \\server\volum\folder).

#### Olimpia Curta

# WORD - editor de texte

# Lansarea în executie

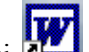

- Se selectează pictograma Word-ului **din bara laterală** cu aplicatii Microsoft Office sau de pe Desktop, sau
- Se deschide sistemul de meniuri Windows apăsând pe butonul Start, se selectează opțiunea Programs, apoi se selectează programul Microsoft Word.

În urma lansării, pe ecran va apare o fereastră în care se disting:

- •linia de titlu
- •linia meniu
- • linia butoanelor ataşate celor mai uzuale comenzi ale procesorului
- linia pentru stiluri, fonturi, caractere, alinieri
- $\bullet$ linia machetă continând indenturile
- •zona de lucru în care se editează documentul
- •linia de stare continând informații privind paginile, poziția cursorului față de începutul paginii, linia și coloana curentă...

Apelarea meniului se face cu tasta ALT urmată de litera subliniată a opțiunii dorite sau poziționarea mouse-ului pe acea opțiune și dat clic. Va apare un meniu vertical (popup) din care se poate alege o opțiune prin tastarea literei subliniate sau dând clic pe acea optiune.

Ieșirea din meniu fără selectarea unei opțiuni se face cu tasta ESC sau dând clic în zona de lucru.

Utilizarea butoanelor se face dând clic pe ele.

**Word** 

Selectarea unei opțiuni dintr-o listă ascunsă (simbolizată cu o săgeată verticală în jos) se face prin clic pe săgeată (în urma căreia va apare lista), apoi se dă clic pe opțiunea dorită din listă.

# Ieşirea din word

Se face dând dublu-clic pe butonul  $X$  din coltul dreapta sus a ferestrei de Word sau alegând opțiunea Exit din meniul File.

# Crearea unui document

După lansarea în execuție a WORD-ului, se poate începe editarea unui document nou. Acesta va purta implicit numele Document1. Pentru schimbarea numelui se va face o salvare cu precizarea numelui astfel:

- se alege opțiunea File din meniu
- se alege optiunea Save As... din popup-ul corespunzător
- se selectează unitatea de salvare şi directorul în care se va salva din lista Save in, se tastează numele documentului în caseta File Name, apoi clic pe butonul OK. Fişierul va avea extensia DOC.

# Deschiderea unui document

Documentele create anterior se pot edita numai după aducerea lor în memoria de lucru RAM, prin operațiunea de deschidere, ceea ce va avea ca efect şi aducerea lor în zona de lucru de pe ecran. Paşii necesari acestei operațiuni sunt:

- se alege opțiunea File din meniu
- •se alege optiunea Open din popup-ul corespunzător
- • se selectează unitatea şi directorul unde se află fişierul din lista ascunsă Look in, se tastează numele documentului în caseta File Name sau se selectează din lista fişierelor, apoi se dă clic pe butonul OK.

31

#### Olimpia Curta

Obs. Primele două comenzi pot fi înlocuite dând clic pe butonul al doilea din linia butoanelor  $\mathbb{E}$  (simbolizat printr-o carte deschisă).

# Salvarea unui document

Salvarea documentului este operatiunea prin care se copiază conținutul documentului, aflat în memoria de lucru, într-un fișier aflat în memoria externă (harddisc sau disketă). Ea se face alegând una din opțiunile meniului File:

- Save As pentru salvare cu precizare de nume, director şi unitate (vezi Crearea unui document)
- • Save - pentru salvarea documentului curent şi rămânerea în regim de editare (echivalentă cu selectarea butonului cu disketă  $\blacksquare$
- Close pentru salvarea documentului şi închiderea lui • Close (anularea lui de pe ecran).

**ATENȚIE:** Dând clic pe butonul  $\blacksquare$  nu se face salvare pe dischetă. Pentru salvarea și pe dischetă a unui document folosiți opțiunea Save as și în caseta Save in alegeți unitatea A: (adică 3.5 Floppy A:) !

# Vizualizarea documentului

Operațiunea de vizualizare permite afișarea pe ecran a documentului curent (cel aflat pe ecran) în forma în care va apare pe imprimantă. Această operațiune se activează prin selectarea opțiunii Print Preview din meniul File sau prin alegerea butonului cu simbolul unei coli de hârtie și o lupă  $\Box$ . Dacă se dă dublu clic pe document, el se va afişa în mărime 100%.

Pentru a edita în regim de vizualizare, se va da clic pe butonul al doilea (simbolizat tot printr-o hârtie şi o lupă). Editarea în acest regim este mai înceată.

Revenirea la regimul de editare normal se face prin clic pe butonul Close.

# Listarea documentului

Procesorul de texte Word permite tipărirea pe hârtie a documnentului curent prin selectarea opțiunii Print din meniul File, după care se va preciza:

- ce se listează, în caseta *Print What* (ex. document)
- •numărul de exemplare, în caseta Copies
- • paginile care se listează - Print Range -
	- $*$  All toate
	- \*Current Page - pagina curentă
	- \* Pages pagina sau paginile precizate (ex. 1,3,5-8).

Obs. Înainte de listare se verifică tipul imprimantei prin alegerea butonului Printer, Name.

Operația de listare poate fi executată și prin selectarea butonului care are ca simbol o imprimantă  $\bigoplus$ , dar în acest caz documentul va fi listat în întregime într-un exemplar.

# Formatarea documentului

Formatarea unui document presupune formatarea caracterelor, paragrafelor, secțiunilor, setarea paginii, definirea și alegerea stilurilor de lucru.

Formatarea caracterelor se face prin selectarea meniului Format, opțiunea Font, și presupune stabilirea (alegerea):

• fontului (tipului de caracter), opțiunea  $Font$ 

#### Olimpia Curta

- dimensiunea caracterului, opțiunea Size
- •culoarea caracterelor, optiunea Color
- •stilurilor pentru caracter, optiunea Font Style:
	- \*Regular pentru scrierea normală,
	- \*Bold pentru scriere îngroşată
	- \*Italic pentru scriere înclinată
	- \* Bolditalic pentru scriere îngroşată şi înclinată
	- \* alte efecte speciale (indice superior-superscript; indice inferior-subscript…).

Obs. Majoritatea acestor opțiuni se pot apela și prin alegerea butoanelor sau deschiderea listelor ascunse de pe linia pentru stiluri, fonturi caractere şi alinieri.

Pentru înserarea diacriticelor şi a caracterelor speciale se va folosi opțiunea Symbol din meniul Insert, se alege caracterul dorit (cu clic pe el) apoi clic pe butoanele Insert, urmat de Close.

 Dacă se doreşte introducerea de caractere speciale în fereastra Symbol se dă clic pe divizionara Special Characters, unde aveți – Nonbreaking Hyphen (utilizată de ex. pentru Cluj-Napoca, CD-ROM), Nonbreaking Space (utilizată de ex. înaite de: sau ;).

Pentru diacriticile mai des utilizate (ăâîștĂÂÎȘȚ) se pot asigna combinatii de taste în felul următor:

- din meniul Insert se alege opțiunea Symbol
- se alege caracterul dorit (ex. clic pe ă)
- se dă clic pe butonul Shortcut key
- în caseta *Press shortcut key* se introduce combinația de taste dorită (ex. ALT+a)
- clic pe butonul Assign, urmat de Close (din fereastra -Customize Keyboard), şi Close (din fereastra Symbol).

Formatarea paginilor se face cu optiunea Page Setup din meniul File.

33

Din caseta Paper Size se va preciza:

- · mărimea hârtiei, opțiunea Paper Size (ex. A4 pentru hârtie normală)
- orientarea hârtiei, opțiunea Orientation (ex. Portrait pentru scriere pe lǎtimea paginii, *Landscape* pentru scriere pe lungimea paginii)
- dacă setarea aceste setări pentru hârtie se aplică întregului  $\bullet$ document sau numai unei sectiuni, optiunea Apply To.

Din caseta Margins se va stabili:

- modul de lucru Mirror Margins (margini în oglindă) sau nu
- $\bullet$ marginea de sus, optiunea Top
- •marginea de jos, optiunea Bottom
- •marginea stângă, opțiunea Left
- $\bullet$ marginea dreaptă, opțiunea Right
- •marginea de rezervă, optiunea Gutter
- dimensiunile pentru antete și note.

Obs. Dacă optiunea Miror Margins a fost selectată, marginile stânga și dreapta se vor transforma în Inside Margins (margini din interior) şi Outside Margins (margini din exterior).

# Numerotarea paginilor se stabileste prin selectarea optiunii Page Numbers din meniul Insert.

În fereastra apărută se pot stabili:

- · poziția numărului, opțiunea Position
- •alinierea, optiunea Alignment
- $\bullet$ afisarea sau nu pe prima pagină, opțiunea Show Number on First Page.

Formatarea paragrafelor - paragraful fiind textul între două apăsări consecutive ale tastei ENTER (↵)- se face cu opțiunea Paragraph din meniul Format.

# Olimpia Curta

Din caseta Indents and Spacing se va preciza:

- · modul de aliniere a textului din paragraf, opțiunea Alignment (ex. Justified pentru aliniere simultană a textului la stânga şi la dreapta)
- · indenturile (distanțele între liniile paragrafului și marginile paginii), opțiunile Left, Right, Special
- spațierea, opțiunile Spacing Before, After, Line Spacing (ex. pentru scriere la un rând şi jumătate se va alege în caseta Line Spacing optiunea 1.5 lines).

ATENTIE: Aceste optiuni ar trebui setate la crearea documentului (înainte de a începe să scriem), altfel, se va selecta textul asupra căruia se vor face modificările (selectarea întregului text se face din meniul Edit, opțiunea Select All sau se utilizează mouse-ul) apoi se aleg opțiunile de formatare.

Alegerea stilurilor de lucru este necesară pentru lucrări mari la care se doreşte generarea automată a cuprinsului.

 Stilurile se vor defini pentru formatarea titlurilor de capitole, subcapitole şi paragrafe, astfel:

- din meniul Format se alege opțiunea Style
- în fereastra Style, din lista Style se alege un stil (de ex. Heading 1 – pentru titlu capitol) cu clic pe el, apoi se dă clic pe butonul Modify
- în fereastra *Modify Style* se dă clic pe butonul Format, apoi pe opțiunile care dorim să le modificăm (font, paragraf, border, numbering…). Tot în această fereastră se pot face asocieri de taste pentru stilul ales cu clic pe butonul Shortcut key
- se repetă setările pentru Heading 2, Heading -3…(pornind din fereastra Style).

Aplicarea stilurilor se face poziționându-ne pe textul dorit (titlu capitol, paragraf...) şi alegând stilul dorit din caseta de stiluri

(în stânga casetei de fonturi) sau dând combinația de taste care am setat-o pentru stilul respectiv.

Generarea cuprinsului se face apelând din meniul Insert,opțiunea Reference, apoi Index and Tables, apoi clic pe divizionara Table of contens. Se vor bifa casetele Show page numbers şi Right align page numbers, se va alege numărul de nivele (show levels), optional se vor face modificări la forma de afişare a fiecărui nivel (cu butonul Modify), apoi se dă clic pe OK.

# Comenzi de editare

Afitare/inhibare coduri de control: CTRL+SHIFT+\* sau clic pe butonul ¶.

Comenzi cu blocuri:

- · selectare: poziționăm cursorul pe document înaintea literei •de unde dorim să începem selectarea, apăsăm butonul stâng al mouse-ului şi tragem mouse-ul până la sfârşitul textului care dorim să fie marcat (sau cu SHIFT și săgeți)
- •deselectare: se dă clic în afara blocului marcat
- • copiere:
	- \*se selectează ca bloc textul dorit,
	- \*se alege optiunea Copy din meniul Edit (sau CTRL+C),
	- \* ne poziționăm în locul unde dorim să facem \*copierea,
	- \* se aduce textul cu opțiunea Paste din meniul Edit (sau CTRL+V)
- • ştergere:
	- \*se selectează textul,
	- \*se apasă tasta DEL,
	- \*\* se răspunde cu **Y** la întrebarea *Delete Block*?.

# Olimpia Curta

- mutare:
	- \*se selectează ca bloc textul dorit,
	- \*se alege optiunea Cut din meniul Edit (sau CTRL+X),
	- \* ne poziționăm în locul unde dorim să ducem textul, \*
	- \*se aduce textul cu opțiunea Paste din meniul Edit (sau CTRL+V).

Centrare text: se selectează textul ca bloc şi se alege butonul Center din linia pentru stiluri, fonturi şi alinieri.

Deplasare cursor se face prin alegerea opțiunii Go To din meniul Edit sau prin combinații de taste astfel:

- la început de document: **CTRL + HOME**
- la o pagină anume: CTRL+G, urmat de tastarea numărului paginii
- la sfârşit de document: CTRL + End.

Căutare text se face cu opțiunea Find din meniul Edit sau prin combinatia  $\mathbf{CTRL} + \mathbf{F}$ .

Căutare și înlocuire text se face cu opțiunea Replace din meniul Edit sau prin combinația CTRL + H. În caseta Find what se va scrie șirul căutat pentru înlocuire, iar în caseta Replace with șirul cu care se va înlocui.

 Ex. pentru eliminare două rânduri goale (două simboluri ¶) se va înlocui şirul ^p^p cu ^p (semnificatia ^p este cea de sfârşit paragraf sau ¶).

Transformare litere mici/mari:

• se selectează textul ca bloc,

38

- se alege opțiunea Change Case din meniul Format,
- se alege tipul dorit (lowercase = litere mici, uppercase = litere mari).

Crearea listelor numerotate sau marcate cu buline:

- se crează lista (se inroduce textul, rând cu rând)
- $\bullet$ se selectează lista
- • se dă clic pe butonul cu numere sau bulete (sau se alege optiunea Bullets and Numbering din meniul Format, în cazul în care se doreşte modificarea simbolului pentru marcaje sau dacă lista este pe mai multe nivele).

Obs. În cazul în care se lucrează pe mai multe nivele, se poate apela un meniu ajutător prin clic pe butonul drept. Pentru trecerea la nivel superior se va folosi opțiunea Increase Indent, iar pentru trecerea la nivel inferior opțiunea Decrease Indent.

Introducerea de note de subsol se face din meniul Insertopțiunea Footnote. Pentru alegerea modului de numerotare se va da clic pe butonul **Options**, iar în caseta Number format se va alege formatul dorit.

 Ştergerea unei note se va face prin marcarea şi ştergerea indicelui de notă din text (corpul documentului), iar textul notei se va şterge automat.

Inserarea imaginilor (fişiere cu estensia BMP, JPG, GIF, TIF) se face din meniul Insert, opțiunea Picture, apoi opțiunea From File, urmată de localizarea fişierului imagine şi clic pe butonul Insert.

Notă: Imaginile din programele Excel şi Paint se pot aduce cu comenzile copy (CTRL+C) şi paste (CTRL+V).

# Tabele

Crearea tabelelor se poate face prin clic pe butonul Insert Table şi marcarea unui număr de linii şi de coloane sau prin alegerea opțiunii Insert Table din meniul Table. În cel de-al doilea caz, se va specifica numărul de linii în caseta Rows şi numărul de coloane în caseta Columns.

Modificarea numărului de linii şi de coloane, după ce tabelul a fost creat, se face din meniul ajutător apelat cu butonul drept al mouse-ului.

Redimensionarea liniilor / coloanelor se face prin poziționarea mouse-ului pe linia despărțitoare dintre linii / coloane, se ține mouse-ul apăsat și se trage în direcția dorită.

Unirea a două celule se face selectând celulele (cu mouse-ul) şi alegerea optiunii Merge din meniul Table.

Împărtirea unei celule în mai multe se face utilizând optiunea Split din meniul Table.

Trasarea liniilor şi a chenarului se face utilizând butonul Borders.

Afişarea capului de tabel pe mai multe pagini presupune poziționarea pe linia care se dorește să apară ca și cap (header) de tabel (de obicei prima linie) și se alege opțiunea Heading Rows Repeat din meniul Table. Dacă se doreşte ca două linii sa reprezinte capul de tabel, se va repeta procedeul şi pentru a doua linie sau se marchează cele doua linii din tabel cu mouse-ul şi apoi se alege opțiunea Heading Rows Repeat o singură dată.

Olimpia Curta

Sortarea continutului unui tabel după una sau două criterii (coloane) se face poziționându-ne în tabel, se alege apoi din meniul Table, optiunea Sort, unde se aleg criteriile de sortare.

Obs. Dacă nu s-a stabilit un cap de tabel, în cadrul ferestrei Sortse va seta optiunea Header row.

În caz contrar, se vor rearanja toate liniile, inclusiv prima.

Introducerea unei formule de calcul în tabel se face poziționându-ne în celula în care se dorește să se facă acel calcul, se alege din meniul Table opțiunea Formula și se introduce formula dorită.

 Ex. SUM (ABOVE) pentru a aduna valorile de deasupra celului (de pe coloană).

#### **ATENȚIE !**

Pentru scrierea unor formule matematice trebuie să aveți instalat un editor de ecuatii.

Scrierea formulei se face alegând din meniul Insert opțiunea Object, din lista tipurilor de obiecte alegeți cel care are în nume Equation (ex. CorelEquation 10 Equation), iar din modelele prezentate alegeți tipul care vi se potrivește și completați datele dvs. în casetele pentru parametri.

# EXCEL – program de calcul tabelar

Programul Excel este destinat organizarii şi manipulării datelor (în special numerice), prelucrării lor prin calcule, desenării de grafice şi analizei statistice.

# Deschiderea unei sesiuni Excel

Lansarea în execuție a programului Excel se poate realiza:

- din meniul Start **Restart** / Programs / Microsoft Excel
- de pe ecran cu dublu clic pe shortcut-ul

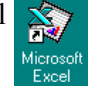

• din dialogul Run cu C:\Program Files\Microsoft Office\Office\Excel

Urmarea uneia din aceste acțiuni este deschiderea unei ferestre Excel cu un fişier numit Book1.

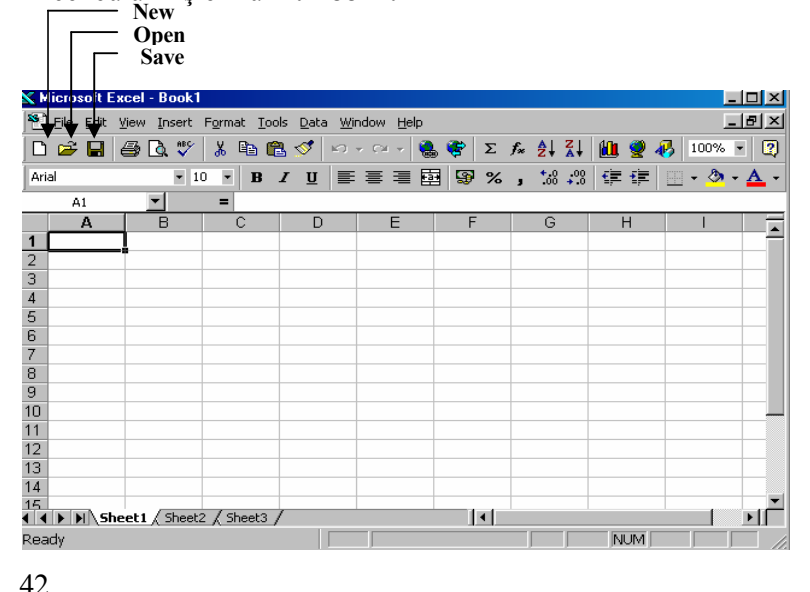

Salvarea fișierului pe care îl edităm se poate face cu opțiunea Save as din meniul File. Urmează un dialog prin care se alege unitatea şi calea în care va fi salvat. Se poate schimba numele fişierului salvat din Book1.xls cum a fost la început cu un nume sugestiv.

 Pentru salvarea periodică se utilizează comanda Save din meniul File sau cu butonul  $\Box$  care face salvarea fără a putea schimba numele fişierului, unitatea sau directorul. Salvarea trebuie făcută la cca 5 min. de editare sau de oricâte ori ați efectuat modificări importante !!

Deschiderea unui fişier salvat anterior se face, evident cu opțiunea Open din meniul File sau cu butonul  $\mathbb{E}$  de pe bara cu butoane standard. Urmează un dialog prin care se alege unitatea şi calea în care a fost salvat.

 $\hat{I}$ nchiderea sesiunii se poate face din butonul Close  $\Box$  sau din meniul File / Exit sau tastând Ctrl+F4.

#### Interfata EXCEL

Aplicația Excel rulează într-o fereastră căreia îi sunt atașate instrumentele Windows obişnuite: bare, butoane, meniuri, casete de dialog, suprafață de lucru.

Title Bar (Bara de titlu) - afişează numele programului şi titlul fişierului curent.

#### X Microsoft Excel - Book1

 $\boxed{\sqrt{|\mathbb{Z}|}}$ 

43

Menu Bar (Bara meniu) - afișează opțiunile principale ale meniurilor verticale.

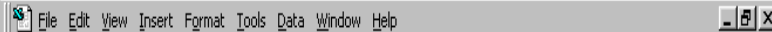

#### Olimpia Curta

Comenzile sunt grupate sub fiecare din aceste optiuni, conform funcțiunilor (File, Edit, View, Insert, Format, Tools, Data, Window or Help). Când se selectează o opțiune din meniu, sub ea se va derula un meniu vertical (pop-up).

Standard Toolbar - contine butoane care permit executarea celor mai frecvente comenzi din Menu Bar

Formatting Toolbar - contine butoane pentru cele mai frecvente comenzi din meniul FORMAT.

Arial

Formula Bar - afișează locația celulei active și conținutul ei.

 $=$   $=$  SUM(F4:F15)  $\overline{\phantom{a}}$ F17

Celula activă este celula cu margine neagră din imaginea ecranului Excel. Puteți face orice celulă activă cu un clic de mouse pe ea.

Status Bar (Bara de stare) – aflat la parea de jos a ferestrei, afișează informații despre starea cheilor precum: CAPS LOCK, SCROLL LOCK, sau NUM LOCK când sunt active. În imaginea de mai jos este activ doar NUM LOCK.

Ready NUM

Scroll Arrows and Bars (Săgeți și Bare de Defilare) – orizontale și verticale, permit navigarea pe suprafața de lucru (în cadrul foii curente) cele verticale şi cele de jos din partea dreaptă.

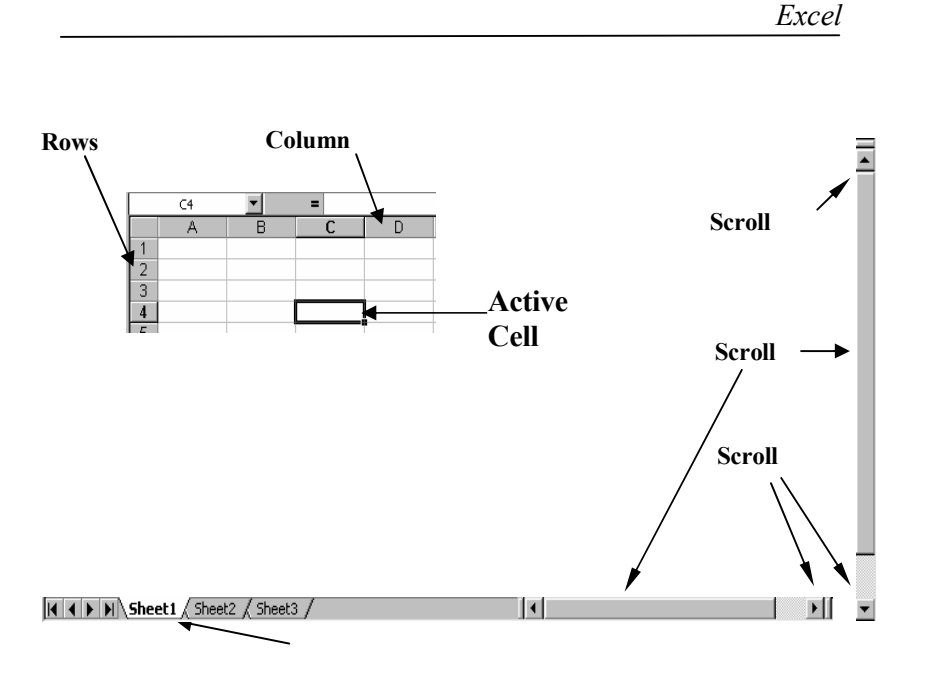

Atentie! Pentru deplasarea printre foile de calcul se folosesc butoanele (săgețile) de pe bara cu denumirile foilor, aflate în partea stânga (în fața foilor).

Sheet (Foaia de calcul) - este suprafața de lucru în Excel, prezentată ca o foaie de calcul.

Un fişier Excel se numeşte workbook (agendă) şi va avea extensia xls. El poate conține mai multe foi de calcul (sheets) Sheet 1, Sheet 2, Sheet 3.

Pentru a vă muta de pe o foaie pe alta, se dă clic pe numele foii.

Schimbarea numelui unei foi de calcul se face cu dublu-clic pe numele foii, se tastează numele nou, urmat de Enter sau clic în cadrul foii. Se mai poate utiliza opțiunea Rename din meniul apelat cu clic de dreapta.

#### Olimpia Curta

Mutarea unei foi se poate executa prin selectarea numelui foii (cu un clic), se ține butonul mouse-ului apăsat și se deplasează mouse-ul în poziția dorită. Se mai poate utiliza opțiunea Move or Copy din meniul apelat cu clic de dreapta.

Copierea unei foi în cadrul aceluiaşi fişier se face utilizând opțiunea Move or Copy, în care se va bifa caseta Create a copy. Pentru a copia în alt fișier, în fereastra Move or Copy se va alege fisierul destinatie în caseta To book.

Inserarea unei foi se face din meniul Insert optiunea **Worksheet** 

**Cursorul, controlat de mouse are forma**  $\mathbb{G}$  sau  $\mathbb{R}$ putând edita, copia sau trage blocuri.

Blocul (Data range) este o zonă dreptunghiulară de celule selectate pentru prelucrare – mutare, copiere, ştergere ori calcule cu functii sau trasare de grafice.

# Construirea de tabele

#### – formatare de celule şi blocuri-

Editarea unui document Excel presupune poziționarea pe o anumită foaie (Sheet) şi pe o celulă anume. Acest lucru se face cu mouse-ul dând clic pe divizionara – celula dorită.

 Primii paşi în construirea unor documente Excel sunt scrierea unor capete de tabel (orizontal şi vertical).

Inserarea de linii sau coloane se face din meniul Insert opțiunea Rows sau Columns.

Redimensionare coloanelor se face pozitionând mouse-ul pe linia unde sunt identificate coloanele, pe poziția dintre coloane, se ține

mouse-ul apăsat și se trage în direcția dorită. La fel se procedează pentru redimensionarea liniilor.

Pentru tabele mari se recomandă fixarea capului de tabel, eventual şi a unei/unor coloane din stânga prin clic pe celula care delimitează zonele fixe și alegerea opțiunii Freeze Panes din meniul Windows.

După încărcarea unor date preliminare, se continuă de cele mai multe ori cu stabilirea unor linii de totaluri ori similare (procente, medii, etc.) şi încadrarea tabelului cu chenare corespunzătoare folosind meniul de chenare.

Textul din celule se poate alinia cu unul din butoanele:  $\equiv \equiv$ 

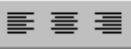

Din meniul Format/Cells sau din butoanenele barei Format se poate schimba Font-ul (forma literei), mărimea literei, stilul (Bold, Italic sau Underline). Cu dialogul Format Cells se mai poate schimba orientarea scrierii, formatul datelor (%, USD, dată calendaristică, text, fracție, etc.), formatul chenarului, culoarea fondului sau a scrierii .

Ultimile opțiuni se pot realiza și cu butoanele:  $\mathcal{R} \cdot \mathbf{A}$ 

Schimbarea numărului de zecimale afişate se poate face actionând butoanele:  $^{+0.0}_{-0.0}$  + 0.0

Acțiunile prezentate mai sus se aplică și unui grup de celule, selectate ținând apasată tasta Shift sau Ctrl și clic pe celulele dorite. Selectarea se face cu Shift la nivel de grup (celule adiacente), iar Ctrl la nivel de celulă (celule separate).

Unele tabele se recomandă a fi sortate pentru o mai bună urmărire a datelor, poziționând mouse-ul pe o celulă din tabel, apoi alegând din meniul Data opțiunea Sort.

Olimpia Curta

Documentul construit se completează, desigur cu elementele de identificare ale firmei, şefului de departament, conducătorului unității, autorului, datei emiterii.

 Trebuie avută în vedere şi adăugarea semnăturii electronice, a elementelor de notificare a transmiterii şi confirmării primirii.

# Completarea cu date sintetice

Documentele de evidențe au relații între câmpuri și de cele mai multe ori un total.

 Analizele statistice determină în prima fază numărul de elemente supuse studiului, valorile minime şi maxime, media, abaterile standard, etc.

Aceste funcții și multe altele sunt accesibile cu butonul  $f_*$ , care deschide o fereastră de dialog din care se alege categoria de funcție, funcția dorită. Pasul următor este completarea ferestrei de dialog specifică funcției cu domeniul și parametrii corespunzători.

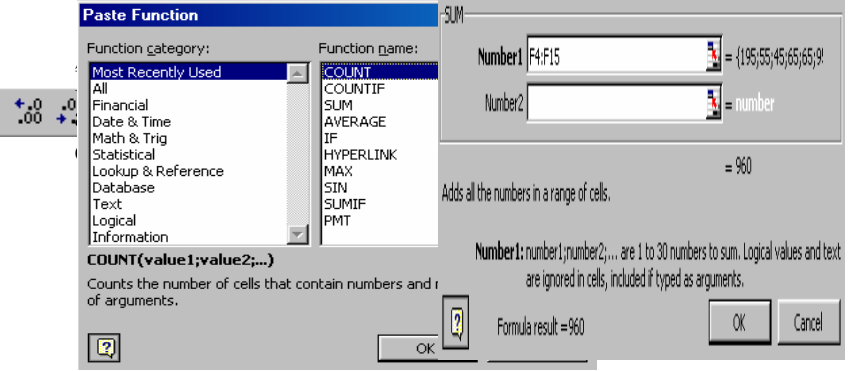

48

# Utilizarea dictionarelor – date de referintă

Principala problemă a utilizării intense a programului Excel de către un grup de utilizatori este utilizarea diferită a noțiunilor, prescurtărilor, datelor de referență, etc. Soluția pentru folosirea corectă a datelor este unicitatea lor şi utilizarea acestora prin referință. Întreținerea datelor din foile dicționar trebuie să revină unei singure persone!

În exemplul din figură avem o foaie dicționar *Luni\_an*, care cuprinde numele lunilor anului. Foaia de calcul numită T\_Invest folosește referință indirectă, cum se vede în conținutul celulei A4 din prima fereastră.

Procedura de completare este uşurată dacă sunt deschise sub Excel două ferestre: una pentru dicționar, cealaltă pentru foaia care utilizează dicționarul.

Având celula activă care folosește referința (la noi A4) clic pe  $=$ , apoi clic pe fereastra cu Luni\_An pe celula în care se găseşte noțiunea dorită. Se completează astfel celula A4 cu  $=$ Luni an!A2.

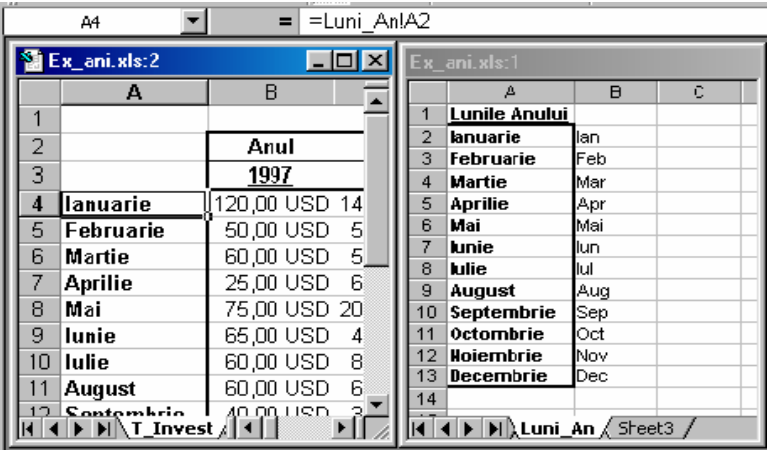

### Olimpia Curta

# Reprezentarea grafică a datelor

Având un set de date pe care dorim să-l prezentăm grafic, vom proceda la selectarea domeniului datelor, incluzând şi titlurile coloanelor şi liniilor.

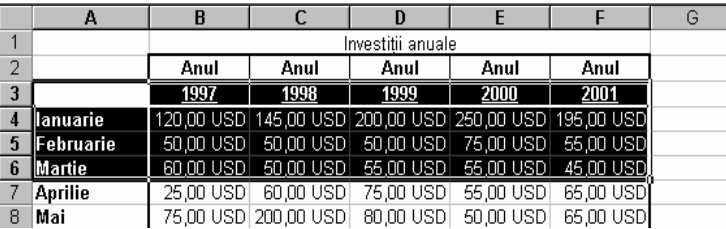

### Clic apoi pe Chart Wizard

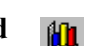

Se deschide o serie de ferestre de dialog, prezentete în continuare, care vă conduc pas cu pas (4 paşi Wizard) la obtinerea unei reprezentări grafice profesionale.

 Principalele avantaje ale Excel-ului în acest domeniu, sunt flexibilitatea impresionantă, un evantai bogat de forme grafice şi etichete ce pot fi ataşate de formele grafice.

În continuare este prezentată secventa de realizare a unui grafic de tip bare pentru trimestrul I a investițiilor în USD, de-a lungul a 5 ani. Graficul rezultat a fost poziționat pe aceeași foaie cu tabela sursă. Prin modificarea poziției și dimensiunii graficului, datele pot fi mascate.

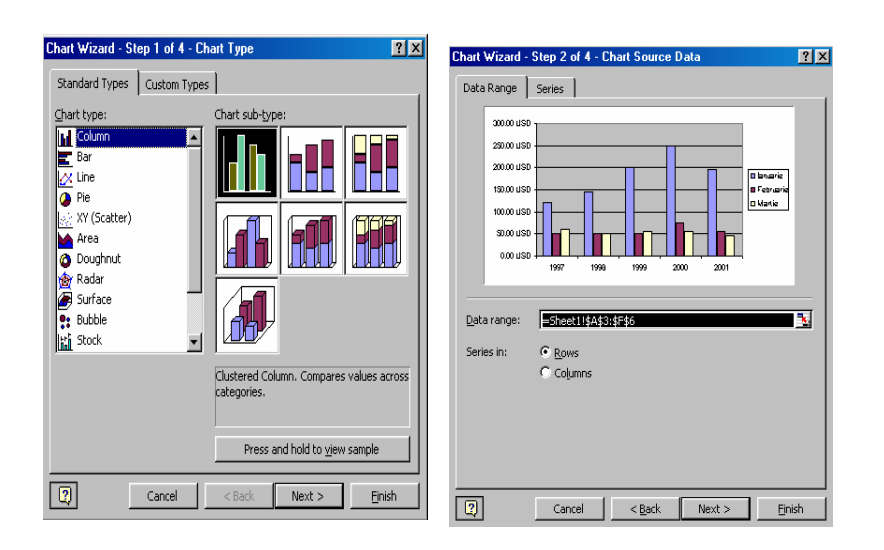

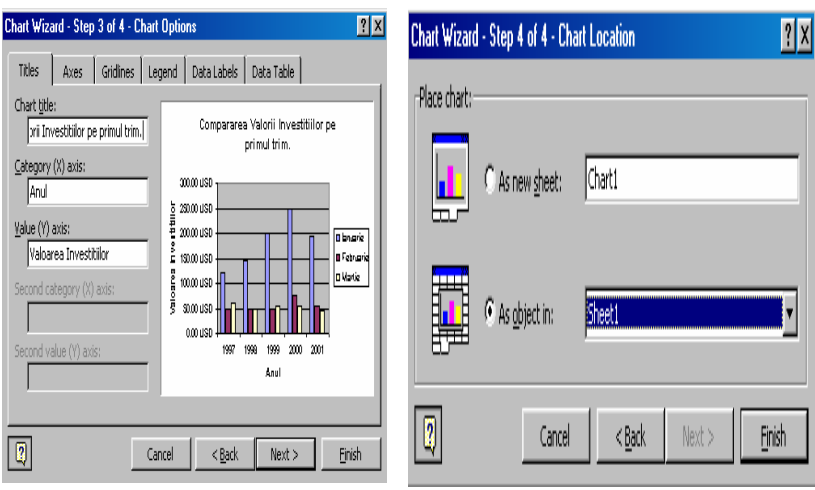

Olimpia Curta

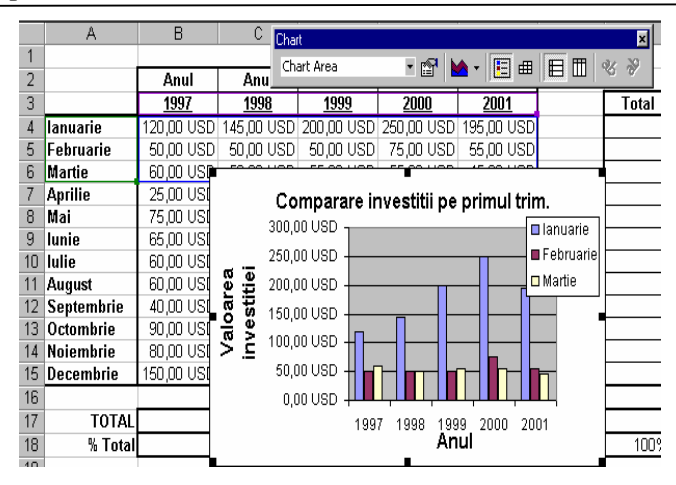

Graficul obținut poate fi redimensionat prin acțiuni cu mouse-ul asupra punctelor de pe cadrul graficului, în special a celor de pe colțuri; poate fi mutat prin poziționarea mouse-ului pe linia cadrului (nu pe puncte), se ține mouse-ul apăsat și se trage graficul în poziția dorită.

Copierea graficului se face cu comenzile uzuale Copy(CTRL+C) şi Paste (CTRL+V).

Modificările asupra graficului se fac prin utilizarea opțiunilor din meniul apelat cu clic de dreapta.

# Utilizarea datelor de mai multi utilizatori -

#### rapoarte automate

Un fişier, făcut public (share) poate fi deschis pentru editare numai de un singur utilizator – primul care l-a accesat – iar în mod citire (Read Only) de mai mulți. De aici derivă posibilitatea ca diferiți utilizatori să încarce date în fișiere formatate (unele câmpuri pot fi protejate prin parolă), iar un utilizator important –

Excel

52

factor de decizie - să vadă sinteza datelor introduse pe acelaşi fişier sau pe un alt fişier (care îşi are datele pe formularele de colectare).

Crearea fișierelor de sinteză utilizează facilitățile prezentate la punctul 5 date din referinte.

# Listarea foilor

Se recomandǎ ca înainte de listarea foilor sǎ se vizualizeze în forma în care vor fi tipărite cu opțiunea Preview  $\begin{bmatrix} 2 \\ 0 \end{bmatrix}$  care deschide o fereastră cu butoane a căror semnificație este imediată.

Next Previous | Zoom | Print... | Setup... | Margins | Page Break Preview | Close | Help

Dacă la dialogul de Preview selectati butonul Setup veti obtine o nouă fereastră de dialog, cu divizionarele de mai jos.

Page Margins Header/Footer Sheet

Veți putea să ajustați mărimea zonei tipărite încât să încapă bine în pagină, să o centrați în pagină orizontal și vertical, să-i atașați antet de pagină, ori de sfârșit de pagină, să schimbați ordinea de parcurgere a documentului, afişarea rastrului (gridului) de la foaia de calcul, să selectați diferite opțiuni ale imprimantei formatul hârtiei, contrast, duplex etc.

Olimpia Curta

# CD-ROM - suport de stocare informatii

Sistemele optice de stocare, datorită capacității mari și a duratei de viață ridicată, au jucat un rol important în dezvoltarea sistemelor multimedia.

Multimedia reprezintă capacitatea de manevrare (obținere, prelucrare, stocare, transfer, prezentare) într-o formă numerică integrată a informațiilor reprezentate prin mai multe (multi) mijloace (media), dintre care cel puțin unul este continuu (periodic, isocron, dependent de timp) şi unul este discret (asincron, independent de timp).<sup>1</sup> Cu alte cuvinte, multimedia se referă la folosirea simultană a unor forme multiple de medii de comunicație, cum ar fi cele bazate pe text, grafică, vocale sunet şi imagini statice sau în mişcare. Multimedia se bazează pe diferite mecanisme fundamentale ale comunicării interumane incluzând observația și imitația, limbajul vorbit și comunicarea scrisă, făcând posibil crearea unui context multidimensional pentru schimbul de informație.<sup>2</sup>

Tehnologia multimedia se bazează pe inventarea videodisculuioptic de către Friebus în 1929, completată de tehnologia laser modernă, care a permis înregistrarea și redarea informațiilor stocate pe disc începând din 1972, când a fost prezentat primul prototip de către firmele Philips și MCA.<sup>3</sup> La începutul anilor '80, companiile Sony din Japonia şi Philips din Olanda au dezvoltat un compact disc audio pentru producerea lui pe scară largă, cunoscut sub numele de compact disc (CD).

<sup>1</sup> Paul Ciprian Patic, Sisteme multimedia, Bucureşti, Editura Tehnică, 2003, p. 5.

 $<sup>2</sup>$  Ibidem, p. 9.</sup> 2

 $3$  Judith Jeffcoate, Multimedia in practice. Technology and applications, New York, Prentice Hall, 1995, p. 100.

CD-DA (Compact Disk-Digital Audio) a fost lansat în 1982 şi utilizează standardul cunoscut sub numele Red Book. Acesta permite stocarea a până la 72 minute de sunete de înaltă calitate pe un disc optic de 12 cm.

Tehnica digitalizării sunetelor a condus la utilizarea compact discurilor și pentru stocarea în format digital a textelor și imaginilor, cunoscute sub numele de CD-ROM.

 CD-ROM-ul (Compact Disk - Read Only Memory) este una din formele cele mai stabile de stocare a datelor, produs şi citit cu mijloace ale tehnologiei laser.<sup>4</sup>

Informațiile sunt depozitate pe piste circulare, începând din centrul discului spre exterior, ajungându-se la o lungime de 4,5 kilometri. Acest format este utilizat pentru stocarea de texte, grafice și sunete stereo hi-fi.<sup>5</sup> CD-ROM-ul cu diametru de 12 cm poate memora aproximativ 650 MB de date, echivalând cu 74 minute de muzică sau 300.000 de pagini A4 tipărite (valori care se măresc odată cu evoluția formatelor de înregistrare). Viteza de redare a informațiilor aflate pe CD depinde de unitatea de citire CD, care poate fi de 150 kbps, iar la unitatea 40xCD-ROM de 6000 kbps.

 Înregistrarea datelor pe CD-ROM a condus la necesitatea utilizării unui standard în acest scop, standardul ISO 9660, cunoscut sub numele Yellow Book, utilizat din anul 1985. Acest standard defineşte o structură acceptată de OSI, codurile de eroare fiind înscrise pe disc alături de date. În sistemele de operare MS-DOS, compact discul este "văzut" ca un hard disc protejat la scriere.

#### Olimpia Curta

Dezvoltarea tehnicii de calcul a făcut posibil ca, pe lângă CD-ROM-ul tradițional, să apară și alte tipuri de compact discuri cu facilități suplimentare, privind scrierea datelor, manipularea sunetelor şi a imaginilor video, sau capacitatea crescută.

WORM (write-once read-many), apărut în 1989, este o variație a CD-ROM-ului, care permite utilizatorului să creeze şi să salveze (să scrie) informații pe disc, o singură dată. Acestea sunt cunoscute acum sub numele de CD-R (Compact Disc Recordable).

Există şi drivere mai avansate care permit scrierea şi rescrierea diferitelor informații pe același disc MO (magneto-optical), care combină câteva avantaje ale CD-ROM-ului cu cele aplicate de tehnologia stocării pe suport magnetic.<sup>6</sup> Ele sunt cunoscute sub numele de CD-RW (Compact Disc Read/Write) şi pot fi scrise şi şterse de 1000 de ori.

Înregistrarea datelor pe CD-R și CD-RW utilizează specificațiile cunoscute ca Orange Book.

CD-I (CD-Interactive), apărut în 1992, este un dispozitiv similar cu CD-ROM-ul, dar se conectează mai degrabă la un televizor pentru aplicații video interactive.<sup>7</sup>

Photo-CD, creat de firma Kodak, permite stocarea de la 100 la 1000 de fotografii în funcție de calitate, fotografii consultabile pe un cititor conectat la un televizor.

DVD (Digital Video Disc) este succesorul CD-ROM-ului şi al videocasetei, având capacitate mult mai mare decât discurile optice actuale, de până la 17 GB, forma cea mai utilizată în

 $4$  Richard Bopp, Linda C. Smith (eds.), *Reference and Information Services*. An Introduction, Englewood (Colorado), Libraries Unlimited Inc., 1995, p. 101.

 $<sup>5</sup>$  Duane Marguis, The Basics of CD-ROM,</sup>

http://www.gpntb.ru/win/inter-events/crimea94/report/prog\_27e.html.

 $^6$  Encyclopaedia Britanica CD 98.

 $7$  N.G. Drăgulănescu Nicolae-George Drăgulănescu, Contribution a l'histoire de la science et des techniques de l'iformation. Approche biculturelle fronco-roumaine, Paris, 1998, p. 195.

prezent este cea de 4,7 GB. Există diferite versiuni: DVD-ROM, DVD-Video, DVD-R (care poate fi înregistrat o singură dată), DVD-RAM (care poate fi înregistrat de mai multe ori). $8$ 

Compact discurile se pot consulta pe calculatoare independente, prevăzute cu unități de citire speciale, sau în rețea, unde se găsesc turnuri cu mai multe unități de citire.

Înregistrarea datelor pe compact discuri, operattie numită "ardere" (burn), necesită existența unei unități CD speciale, precum şi programe care să copieze CD-ul original 1:1, sau să permită construirea unui proiect cu datele aflate pe calculator şi stocarea acestora pe CD.

Durata de viața apreciată la 100 de ani, capacitatea de memorare, tipul de acces direct la date, fac din compact disc un mediu de stocare sigur pentru o cantitate mare de informații. De aceea, compact discul poate fi folosit la stocarea şi distribuirea bazelor de date, împreună cu o aplicatie de regăsire a informatiilor.

Primul CD-ROM cu informații științifice a fost publicat în 1985 și conținea <u>Enciclopedia Americană Grolie</u>, cu echivalentul a 20 de volume tipărite, constând în 9.000.000 de cuvinte sau 10.000 de pagini şi care ocupa doar a cincea parte din capacitatea CDului.<sup>9</sup> Ediția din 1990 a acestei enciclopedii a inclus, pentru prima dată, şi fotografii color.

Costul mai redus a publicațiilor (cărți/reviste) și a bazelor de date aflate pe CD-ROM, fac din acest mijloc de stocare unul din cel mai răspândit atât pentru instituțiile specializate în stocarea și regăsirea informațiilor, cât și pentru cetățeanul de rând....

58

# INTERNETUL

# Scurt istoric

Internetul este cea mai importantă transformare din domeniul tehnicii de calcul și comunicațiilor, producând schimbări majore în răspândirea resurselor electronice şi fiind descris ca o magistrală de mare viteză pentru transmiterea informațiilor.

 Internetul a devenit un mijloc de comunicare, de cercetare, de predare și învățare, cu implicații serioase în mediul afacerilor, academic, social, cultural şi politic. Un accent decisiv este pus pe schimbul de idei, informații, pe conlucrarea grupurilor de reprezentanți ai întregului spectru de specialități existente, pe posibilitățile de formare și de autoinstruire – toate acestea fiind bazate pe experiența și rezultatele anterioare ale milioanelor de specialişti.

Naşterea Internetului a avut loc în 1969, când s-a pus problema cercetării, în domeniul rețelelor de calculatoare, a tehnicii de transmisie prin "comutare de pachete". Echipa de oameni de știință care s-a ocupat de acest proiect aparținea unei diviziuni din Departamentul Apărării S.U.A., diviziune numită Agenția de cercetări pentru proiecte avansate (Advanced Research Project Agency - ARPA). Proiectul prevedea acoperirea întregului teritoriu S.U.A. cu o rețea de calculatoare, care să permită transmisia informațiilor militare în caz de război, pe trasee diferite și să nu fie afectată de distrugerea unor porțiuni din rețea. Extinderea rețelei a necesitat elaborarea unor seturi de reguli, numite protocoale, care să permită comunicarea în rețea, dar și să asigure confidentialitatea datelor.

O altă dată de referință în istoria Internetului este anul 1983, când rețeaua ARPANet s-a divizat în ARPANet - pentru utilizatorii civili - şi MILNet - rezervată exclusiv pentru uzul

<sup>8</sup>Ghid de informatizare a bibliotecilor mici și mijlocii, Constanța, Editura Ex Ponto, 2000, p. 113.

<sup>&</sup>lt;sup>9</sup> Francis Botto, Multimedia, CD-ROM and Compact Disc – a guide for users and developers, Wilmslow (England), Sigma Press, 1992, p. 19.

militarilor. Pentru a asigura schimbul informatiilor dintre cele două rețele, s-a creat o conexiune care a primit numele de Internet (Internetwork system).<sup>10</sup>

La începutul anilor '80 au fost construite alte rețele pe baza experienței acumulate, precum BITNet (Because It's Time Network) care oferea o rețea națională pentru comunicații academice şi CSNet (Computer Science Network) pentru conectarea cercetătorilor din informatică.

În Europa s-a construit rețeaua militară MINet, urmată de alte retele universitare sau ale unor corporatii.

Primele conectări intercontinentale s-au realizat utilizând sateliții SATNET şi WIDEBAND, fiind primul pas spre dezvoltarea Internetului ca rețea de rețele la nivel mondial.

Un alt an de reper este 1986, când Fundația Națională pentru Știință (National Science Foundation) a conectat cercetătorii din S.U.A. cu cinci centre de supercalculatoare construind rețeaua NSFNet. Supercalculatoarele din NSFNet erau interconectate prin linii de comunicare de foarte mare viteză, constituind astfel o super-rețea. NSFNet (împreună cu extensiile ei) formează un fel de coloană vertebrală (backbone) pentru sistem, fiind principalul suport pentru comunicarea mesajelor şi a datelor transmise. Din punct de vedere fizic, ea este formată din liniile de transmisie: cabluri de fibră optică, legături prin microunde şi transmisii prin satelit.

 Astăzi backbone-ul (sau legăturile principale) din Internet aparține organizației NSF, dar este gestionat de compania ANS (Advanced Network and Services) în cooperare cu IBM, MCI şi un consortiu de universități din Michigan.

#### Olimpia Curta

Rețeaua Internet cuprinde azi, pe lângă NSFNet, nenumărate rețele academice, comerciale, naționale și internaționale, formând un sistem uriaş şi puternic de comunicare şi informare. Internetul a devenit un mediu informațional și de calcul cu foarte bogate servicii şi resurse, biblioteci, baze de date, precum şi o imensă comunitate de persoane din toate domeniile vieții economico-sociale, gata să răspundă la solicitări, să asculte părerile altora și să partajeze informații.

# Serviciile Internet

Internetul reprezintă o rețea internațională de rețele răspândită în toată lumea, rețea care se bazează pe protocolul TCP/IP (Transmission Control Protocol/Internet Protocol).

Pentru identificarea unui calculator, care face parte din Internet, se atribuie o adresă IP (Internet Protocol) unică.

Adresa IP este reprezentată numeric în sistem zecimal, în formă de 4 grupuri de cifre (numere de la 0 la 255) "legate" între ele prin puncte.

Pentru a uşura lucrul cu adresele IP a fost creat sistemul DNS (Domain Name System), care asignează adreselor numerice un nume simbolic.

Adresele de tip nume (adresele literale) pot fi de forma:

- instituție.organizație.domeniu
- instituție.organizație.țară
- instituție.organizație.domeniu.țară

Cele mai utilizate abrevieri consacrate pentru domenii sunt:

- com - comercial
- gov - guvernamental
- mil - militar

60

- int - institutii internationale (ONU, NATO etc.)
- edu - învățământ superior și cercetare

<sup>&</sup>lt;sup>10</sup> M.A. Roz, *Internet pentru medici*, Arad, Editura Universitară "Vasile Goldiş", 1998, p. 11.

- 
- 

- net - resurse de rețea<br>
- org - alte organizații non-profit.<br>
Pentru identificarea <u>statelor</u>, în general, la sfărșitul adresei se pun<br>
Pentru ververul (host-ul) din ECU Cluj-Napoca adresa numerică<br>
Pentru serverul (host

- -
	-
	-
	-

• Transfer de fisiere (FTP = File Transfer Protocol) - pentru transferarea fişierelor între calculatoare aflate în Internet, dacă se cunoaşte numele fişierului şi unde sunt localizate (calculatorul şi calea). Pentru informațiile de specialitate, cât și pentru securitatea datelor și a rețelelor, uneori este necesar cont și parolă pe calculatoarele unde/de unde se face transferul.

În 1990 a fost creat *Archie*, de către McGill University (Montreal), primul motor de căutare pentru regăsirea fişierelor accesibile în Internet. Archie reprezintă o bază de date și programele anexe care furnizează utilizatorilor informații despre continutul diferitelor arhive.<sup>12</sup>

Arhiva este o colectie de fisiere referitoare la un anumit subiect, care sunt depuse pe un computer şi sunt disponibile pentru utilizatorii rețelei. Aceste arhive sunt accesate, în mod obișnuit, prin intermediul FTP anonim, adică la conectarea pe calculatorul la distanță, la apariția prompter-ului, se va tasta cuvântul anonymous.

La serviciile de bază enumerate mai sus s-au adăugat aşa numitele servicii extinse, care sunt modalități mai noi de a utiliza Internetul:

• Gopher-ul a apărut în 1991 şi a fost dezvoltat de Universitatea din Minnesota ca un sistem perfecționat față de sistemul ftp. Gopher a fost primul software de tip client/server care a permis accesarea informațiilor de tip multimedia (texte, imagini, sunete), care sunt organizate şi prezentate sub forma

Olimpia Curta

<sup>&</sup>lt;sup>11</sup> Andrei Kiraly, Horea Ilea, *INTERNET - ghid -*, Cluj-Napoca, Editura Dacia, 1998, p. 30; Gwyneth Tseng; Alan Poulter, Debra Hiom, The Library and Information Professional's Guide to the Internet, London, Library Association Publishing, 1996, p. 53.

 $12$  G. Tseng, *op. cit.*, p. 45.

unor serii de meniuri succesive. O caracteristică importantă a sistemului este aceea că meniurile sale indică, adesea, alte servere Gopher, ducând la o interconectare globală a acestor servere, cunoscută sub numele de gopherspațiu -Gopherspace.<sup>13</sup>

Pentru o mai rapidă orientare în acest spatiu, a fost creat, de către Universitatea din Nevada, un program Veronica (Very Easy Rodent-Oriented Netwide Index to Computerized Archives), ce întreține o bază de date cu meniurile de pe toate gopherele. Baza de date se actualizează de două ori pe săptămână şi permite căutarea documentelor după cuvinte cheie (aflate în numele fişierelor sau în numele directoarelor unde se află fişierele), operatori booleeni şi operatorul de trunchiere.<sup>14</sup>

• În anul 1991 a apărut serviciul WAIS (Wide Area Information Servers - servere de informatii de arie largă) dezvoltat de Thinking Machines Corporation.

WAIS este un serviciu client/server (primul de acest fel în adevăratul sens al modelului client/server), care asigură căutarea şi regăsirea fişierelor, căutare făcută în interiorul fişierelor. De fapt, există baze de date WAIS, în mai multe puncte din Internet, care sunt indexate periodic şi Wais consultă această tabelă de indecşi. Trebuie precizat că Wais clasifică şi dă punctaje fişierelor pe care le găseşte, iar fişierele cu punctaj mai mare sunt asezate la începutul listei.<sup>15</sup>

Wais este utilizat pentru cercetare documentară pe Internet şi se bazează pe protocolul Z39.50.

 Protocolul Z39.50 este un protocol SUA (cu parteneri internaționali, OSI) care asigură schimbul informației, cum sunt texte sau cataloage, între calculatoare cu sisteme diferite.

• World Wide Web (Web sauW3), apărut în 1991, este un serviciu de tip client/server care oferă acces la documente de tip hipertext. Acest tip de documente sunt compuse din texte, imagini şi sunete, legate între ele prin "link-uri". Componentele unui astfel de document se pot găsi pe stația locală sau pe un calculator aflat la distanță.

Cel mai utilizat protocol de accesare a documentelor Web este protocolul HTTP (HYpertext Transmission Protocol).

Documentele Web se pot regăsi numai dacă au o adresă URL (Uniform Resource Locator), care este compusă din protocolul de acces la document (http, telnet, gopher, ftp), adresa calculatorului şi, eventual, unde este localizat documentul pe acel calculator <sup>16</sup>

Ex. URL-ul pentru pagina de primire a BCU Cluj (homepage) este http://bcu.ubbcluj.ro sau http://www.bcucluj.ro.

Accesarea documentelor Web necesită, pe lângă conectarea la Internet, existența pe calculator a unui program numit browser, cum ar fi Mosaic, Netscape Navigator sau Microsoft Internet Explorer, care permite "încărcarea" pe ecran a textelor şi imaginilor sau a "paginilor" de informații.

Pe Web s-a dezvoltat și posibilitatea de discuții electronice, posibilitate de dialog online, în timp real, între doi utilizatori sau grupuri de utilizatori, existând aşa-numitele site-uri de chat.

64

 $13$  M.A. Roz, *op. cit.*, p. 78.

 $^{14}$  G. Tseng, *op. cit.*, p. 85.

 $^{15}$  M.A. Roz, *op. cit.*, p. 86.

<sup>&</sup>lt;sup>16</sup> Allen C. Benson, The Librarian's Web Companion, New York, Neal-Schuman Publishers, 1996, p. 3.

Internet

# Conectarea la Internet

După cum am arătat, Internetul este o retea mondială de calculatoare, de fapt o "rețea de rețele", bazată pe protocolul TCP/IP.

Conectarea la Internet poate fi printr-o legătură directă la Internet sau acces telefonic printr-un furnizor (distribuitor) de servicii Internet.

Accesul la Internet poate fi:

- acces total, care permite rularea tuturor serviciilor -Internet;
- acces limitat, când accesul este restrictiv. -

Restricțiile pot fi la serviciile oferite, adică se oferă numai o parte din serviciile posibile pe Internet (ex. numai e-mail) sau restricții cantitative, adică accesul este la toate serviciile Internet, dar în cantități limitate (ex. pentru e-mail 5 MB pe lună).

Conexiunea directă este un tip de conexiune utilizată de instituțiile mari, corporații etc. fiind încă foarte costisitoare în România.

Acest tip de conexiune implică stabilirea unei *porți* (gateway) proprii şi plata taxelor corespunzătoare unei legături directe şi permanente la Internet, calculatorul instituției (rețeaua) devenind parte integrantă din Internet.

Conexiunea se poate realiza printr-o linie telefonică dedicată numai acestui scop şi un modem ataşat calculatorului (serverului retelei) la care se conectează linia telefonică.

 Pentru transmisiuni mari de date, se recomandă conectarea pe fibră optică, sigur cu un cost mult mai mare, dar cu o capacitate şi o viteză mult sporită.

 BCU Cluj a fost conectată la Internet din anul 1995, pe linie telefonică dedicată la Universitatea Tehnică din Cluj, iar din anul 2000 are o conexiune pe fibră optică cu Univesitatea "Babeş-Bolyai".

Reteua UBB este conectată la rețeua RoEduNet prin nodul de la Universitatea Tehnică Cluj, care la rândul său este conectat la Politehnica București, și face față cu greu la toate solicitările utilizatorilor. De aceea, BCU şi-a adăugat o altă conexiune la un provider local DNT, din martie 2001, apoi pe fibră optică la furnizorul de servicii Internet local RDS, din martie 2002. Noua conexiune asigură un trafic nelimitat şi un canal garantat de 512 kbps, la un pret de 516 USD+TVA pe lună.

Conexiunea telefonică temporară printr-un distribuitor de servicii este pentru conectarea la Internet a unui utilizator obişnuit (de acasă sau birou izolat).

 Conectarea se face la un calculator gazdă (host) al unui furnizor de servicii Internet, conectarea fiind temporară, calculatorul nu face parte integrantă din Internet.

 Conexiunea se face prin linie telefonică, iar calculatorul trebuie dotat cu un modem telefonic standard (min. 2400 biți/secundă).

 În plus utilizatorul trebuie să dispună de software-ul necesar pentru a controla şi a gestiona hardware-ul şi pentru implementarea protocoalelor de comunicație necesare pentru interacțiunea cu furnizorul de servicii.<sup>17</sup> După cum am arătat mai sus, pentru utilizarea serviciului Web este necesar şi un program numit browser, cum ar fi Microsoft Internet Explorer sau Netscape Navigator.

# Căutarea informatiilor în Internet

Internetul ca rețea de rețele cu conexiuni la nivel mondial, poate fi considerat ca un sistem de "țevi" prin care circulă informația. Internetul permite accesul la calculatoare pe care sunt stocate fişiere sau documente. Deci, este greşit să spunem că am găsit un

<sup>17</sup> Florin Vladimir Pilat, Sorin Deaconu, Sorin Popa, Florin Radu, Introducere în INTERNET, Bucureşti, Teora, 1995, p. 9.

document pe Internet. Mai corect este să spunem că am găsit un document prin intermediul sau utilizând Internetul.

 Internetul permite accesul la documente, în număr de ordinul biblioanelor, ceea ce impune un minim de cunoștințe de navigare pe Internet, precum şi cunoaşterea unor metode de căutare a informatiilor.

Găsirea tuturor documentelor Web (a site-urilor sau paginilor Web) care acoperă un anumit subiect este imposibilă din mai multe motive. În primul rând din cauza numărului mare de documente (aprox. 4 biblioane) şi din cauză că indexarea lor nu se face pe baza unui vocabular standard. Căutarea pe Web găsește numai paginile care conțin cuvântul/cuvintele după care cauți sau dacă cineva a organizat o pagină Web sau un site care acoperă subiectul respectiv.

Cataloagele de bibliotecă în general nu se regăsesc la căutarea pe Internet, numai dacă ele sunt accesibile printr-o pagină Web. Căutarea pe Internet nu este de fapt căutarea WWW directă, ci utilizarea unor instrumente de căutare pentru găsirea serverelor Web unde pot fi stocate documente, baze de date sau colecții de site-uri.

Instrumentele de căutare Web au ca rezultate documente hypertext, care conțin link-uri către alte pagini Web. Dând clic pe aceste link-uri (simbolizate printr-un text subliniat, de culoare albastră; iar când mouse-ul este pe acest text indicatorul se schimbă în formă de mână) poți ajunge la documente în diferite formate, la imagini sau sunete aflate pe servere diferite.

Instrumentele de căutare disponibile acum pentru căutarea pe Internet pot fi împărțite în patru categorii:

#### Olimpia Curta

1. Motoare de căutare şi meta-motoare de căutare care permit căutarea în bazele de date cu textul integral al paginilor Web care au fost indexate.

2. Directoare pe subiecte - contin adrese de site-uri adunate de editori, în general, experți pe subiectul respectiv, adesea chiar cu adnotări.

3. Web-ul invizibil se referă la resurse care nu se regăsesc printre rezultatele motoarelor de căutare.

4. Dincolo de Web cuprinde alte surse de informare: arhive ale listelor de discuții, grupuri de discuții pe un subiect, localizarea unor persoane.

#### Motoare şi meta-motoare de căutare

Motoarele de căutare caută în baze de date ale paginilor Web care sunt selectate de programe robot numite "spiders" (paianjeni). Dacă o pagină Web nu are o legătură spre altă pagină nu va fi găsită de "paianjenii" motoarelor de căutare. De asemenea, unele pagini Web pot lipsi datorită unor politici aplicate motoarelor de căutare.

 După găsirea paginilor, acestea sunt trecute la alte programe fără o pentru indexare. Indexarea este făcută automat, supervizare umană, cuvintele cheie fiind luate din textul paginilor Web.

 Motoarele de căutare permit căutarea de la o mică parte a paginilor Web existente, până la 90%.

 Exemple: Google, Alta Vista Advanced Search, Lycos, Northern Light Power Search, AlltheWeb.

Meta-motoarele de căutare permit o căutare rapidă, dar superficială, utilizând motoarele de căutare. Exemple: Metacrawler, Ixquick, Copernic.

Unul dintre cele mai utilizate motoare de căutare este GOOGLE, care are cea mai mare bază de pagini Web, incluzând şi alte tipuri de documente Web (documente PDF, Word, Excel, PowerPoint). Adresa URL este http://www.google.com sau pentru limba română http://www.google.ro.

 Căutarea se face într-o bază de date cu peste 4 bilioane de pagini Web, din care peste un bilion nu sunt indexate.

Indexarea se face luând în considerare doar primii 101KB din pagina Web, iar la documentele PDF 120KB. Paginile neindexate se regăsesc doar dacă termenul după care se face căutare se află în titlul paginii sau în link-urile altor pagini care duc spre acestea.

Căutarea este limitată la 10 cuvinte (cu excepția lui OR), acestea având între ele operatorul implicit AND (ŞI).

Exemplu: la căutarea după arta istorie, (înseamnă istorie AND arta) vom găsi 52.600 de rezultate, după istoria artelor 4.840, "istoria artelor" 2.340. Sigur căutarea după "art history" va avea ca efect un număr imens de rezultate 2.870.000.

Pentru o căutare mai exactă se va utiliza interfața de Căutare avansată.

Deoarece se estimează că doar jumătate din paginile Web se regăsesc cu Google, se recomandă utilizarea şi altor motoare de căutare precum Yahoo! Search (search.yahoo.com) și Teoma (www.teoma.com).

Meta-motoarele de căutare nu au o bază de date proprie, ele trimit cuvintele cheie simultan la câteva motoare de căutare pentru a se face căutarea în bazele acestora.

Exemple: Vivisimo (www.vivisimo.com), Metacrawler & Dogpile (metacrawler.com şi dogpile.com).

#### Olimpia Curta

Utilizând Metacrawler (http://metacrawler.com) la căutarea după art history (ca frază exactă) am obținut 120 de rezultate, iar la o rafinare după criteriul university au rămas doar 29.

Există şi meta-motoare de căutare inteligente care fac o analiză a rezultatelor şi oferă ajutor pentru o căutare mai adâncă într-un set de rezultate. Exemple Surfax (www.surfax.com) și Copernic Agent (www.copernic.com).

#### Directoare pe subiecte

Directoarele pe subiecte sunt o sursă importantă de informare, mai ales pentru cercetări de nivel academic, deoarece ele sunt întreținute de persoane specializate pe domeniul respectiv.

Căutarea lor se poate face cu:

- Librarians' Index (www.lii.org),
	- − cuprinde peste 14.000 resurse Internet,
	- este actualizat de bibliotecari specializati,
	- − conține foarte bune adnotări;
- Infomine (infomine.ucr.edu):
	- − cuprinde peste 115.000 resurse,
	- − este întreținut de personal de nivel universitar și bibliotecari,
	- − cu foarte bune adnotări;
- Academic Info (www.academicinfo.net):
	- − cuprinde selecții din peste 25.000 de pagini cu informații de nivel academic,
	- − se recomandă "răsfoirea",
	- − are scurte adnotări;
- Google Directory (http://www.google.com/dirhp):
	- − cuprinde peste 1,5 milioane de pagini, selectate din proiecte (Open Directory Project), îmbunătățite prin căutări făcute de motorul Google şi ordonate după un algoritm propriu,

70

#### Internet

- 
- -
	-
	-

- este utilizat pentru subiecte largi, de nivel mai general;<br>
valor dir valoro.com):<br>
- cuprinde aproximativ 2 milioane de pagini,<br>
- are descrieri și adnotări sporadice,<br>
- este utilizat pentru teme populare și comercial

- 
- 
- 

#### Olimpia Curta

- 
- 
- 

- A Collection of Search Engines<br>
(www.leidenmiv.nl/ub/biv/freebase.htm) – o listă imensă de<br>
resuves Internet, care permite "răsfoirea".<br>
- Complete Planet (www.completeplanet.com) – o colectie<br>
imensă de baze de date și

Internet

În Usenet există şapte ierahii oficiale:

- Calculatoare de la extrem de tehnic la ajutor comp pentru începători.
- *Diverse* orice ce nu-și are locul în celelalte misc ierarhii.
- Ştiri informații despre Usenet, discuții despre news noile newsgroup-uri, sfaturi pentru începătorii Usenet.
- Recreere jocuri, sport, muzică, divertisment etc. rec
- sci  $Sti<sub>i</sub>ntă – discuții despre cercetări, dezvoltare,$ tehnologii, politică.
- Social atât în sensul de discuții despre societate, soc cât și în cel de asocieri.
- Convorbiri unii o denumesc "ceartă"; talk newsgrupurile de aici adăpostesc dezbateri în care sunt strict delimitate cele două tabere.

La acestea se adaugă altele "neoficiale", cum ar fi:

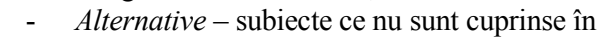

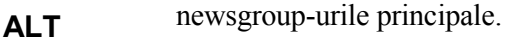

- bitnet  $Liste Bitnet$  – pentru grupuri cu porti spre listele Bitnet.
- bionet -Biologi
- biz -Afaceri – reclamă explicită acceptabilă.
- gnu Free Software Project.
- $k12 1$  $Educație$  – elevi din învățământul preuniversitar, profesori, părinți etc.
- Regiuni geografice de exemplu uk pentru Marea ierarhii locale Britanie, de pentru Germania, ca pentru California etc…

Numele grupurilor de ştiri sunt formate din două sau mai multe cuvinte sau abrevieri separate prin puncte. Cuvintele dintre puncte corespund directoarelor din calculatoare în care sunt Olimpia Curta

stocate postările Usenet. Între două puncte pot exista cel mult cinsprezece caractere. Exemplu: alt.philosophy.zen.

În Internet sunt mai multe liste de grupuri de ştiri, una dintre aceasta fiind la adresa:

http://www.harley.com/usenet/index.html

 Se poate utiliza de asemenea motorul de căutare Google cu adresa pentru grupuri:

http://groups.google.com, unde se poate alege grupul soc, apoi soc.history și va apare pagina cu cele 9 grupuri și cele mai recente teme.

Pentru citirea / postarea articolelor în Usenet trebuie configurat un program Newsreader, pentru care aveți nevoie de numele serverului de ştiri bazat pe Network News Transfer Protocol (NNTP) la care ai acces, nume dat de furnizorul de servicii Internet.

Cele mai frecvente întrebări puse pe Usenet (Frequently Asked Questions - FAQ) sunt arhivate pe diferite servere. Un exemplu este arhiva aflată la adresa **http://www.faqs.org** unde sunt postate cele mai frecvente întrebări în format HTML sau text, arhivă ce poate fi consultată prin căutare, după numele grupurilor de ştiri, după categorii sau prin consultarea unui index de pagini FAQs. Pentru mai multe detalii despre Usenet se poate consulta adresa http://www.ibiblio.org/usenet-i/ care contine un help despre Usenet, un index de grupuri precum şi arhive FAQS.

#### Liste de discutii

O listă de discuții este o listă de adrese poștale electronice care permite unei persoane să expedieze e-mail unui număr mare de persoane. Aceste liste funcționează ca forumuri de discuții care împărtăşesc aceleaşi interese.

Trebuie menționat că există două tipuri de liste, un tip este cel administrat de persoane fizice, iar cel de-al doilea tip este cel al listelor administrate automat de către nişte programe robot numite Listserv. Cele două tipuri de liste determină modul de înscriere a persoanelor noi.

La listele administrate de o persoană fizică înscrierea se va face prin trimiterea unui mail la adresa de forma listarequest@adresa cu subiectul SUBSCRIBE. În corpul mesajului se pune (opțional) un text de salut, eventual cu precizarea numelui întreg.

După înscriere mesajele se vor expedia la *lista@adresa* (fără request).

La listele administrate automat înscrierea se va face prin trimiterea unui mail la adresa de forma listserv@adresa sau majordomo@adresa cu linia de subiect necompletată, iar în corpul mesajului se va scrie subscribe lista nume, unde lista este numele listei, iar nume este numele şi prenumele celui care se înscrie.

Majoritatea listelor au arhive cu cele mai frecvente întrebări – FAQ- puse de membrii listei, care se recomandă a fi citite înainte de a lansa mesaje pe listă

Pentru a găsi listele de discutii pe teme se va trimite un mesaj la listserv@bitnic.educom.edu, cu linia de subiect goală, iar mesajul va fi list global. Tot la acestă adresă se poate trimite mesajul list global/topic, unde topic este subiectul de interes. Pentru aflarea listelor generale se va trimite un mesaj la *mail*server@rtfm.mit.edu cu mesajul usenet-bynewsgroup/news.answers/mail/mailing-lists/part01, apoi se va înlocui part01 cu part02…part21.

# Olimpia Curta

Pentru consultarea arhivelor de discutii pe anumite teme se pot consulta adresele http://marc.theaimsgroup.com/ si http://www.utexas.edu/its/mailinglists/answers/.

Cei interesați de istorie și arheologie pot consulta site-ul The History of Journals Guide, aflat la adresa http://www.historyjournals.de/.

# Căutarea persoanelor

 Căutarea persoanelor cu Netscape se face alegând din meniul Tools, optiunea Search, apoi People Finder.

Căutarea se va face în aşa numitele WhitePages (pagini albe) care din păcate caută numai pentru următoarele state: SUA, Canada, Austria, Belgia, Danemarca, Franța, Germania, Italia, Luxemburg, Spania şi Marea Britanie.

Din pagina de mai sus alegând opțiunea Email Search se pot căuta adresele e-mail a persoanelor înscrise în aceste pagini.

Pentru căutarea persoanelor se mai poate utiliza adresa http://www.electricteacher.com/search.htm care face legătura către alte surse de căutare a persoanelor.

#### BAZE DE DATE

#### Definiție

Se face adesea confuzie între noțiunile de informație și cea de date, pentru că nu există definiții unanim acceptate.

În viziunea noastră, datele reprezintă partea simbolică şi independentă a unei consemnări sau comunicări, obținute în baza unui experiment real sau mintal. Datele pot fi evaluate, ordonate, prelucrate primind semnificații și devenind pentru destinatar informatie, în măsura în care poate produce cunostințe.

Sintagma bază de date apare pentru prima dată în 1964 la Santa Monica în titlul unei conferințe<sup>18</sup> și este practic consacrată în 1969 când CODASYL publică primul său raport tehnic despre limbajele de gestiune a datelor.

O bază de date este definită drept "o colecție partajată de date, între care există relații logice (și o desciere a acestor date), proiectată pentru a satisface necesitățile informaționale ale unei organizații".<sup>19</sup>

O structură de date este practic o colecție de date pe care s-au definit anumite relații și pentru care există un mecanism de selecție și identificare a componentelor colecției. Există structuri omogene de date, sau diferite/neomogene, cât şi statice (din care nu-şi modifică structura) sau dinamice (la care structura se schimbă în timp).

Dictionarul datelor (DD) este o componentă esențială a bazei de date, un fişier de descriere globală a datelor, prin intermediul căreia aplicațiile au acces la date, fără a cunoaște modul cum au fost definite. Prin intermediul dicționarului datelor se pot urmări:

- utilizatorii care accesează sistemul, cu privilegiile asociate;
- activitatea bazei de date (conexiuni, resurse, utilitare, blocări);
- obiectele bazei (tabele, vizualizări, indecși, relații etc.).

Datele sunt stocate în tabele alcătuite din coloane (numite si câmpuri) şi linii (numite şi înregistrări).

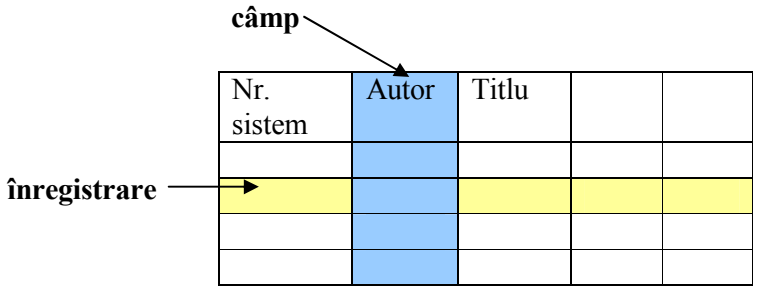

Între tabele se pot stabili relatii pe baza unor câmpuri de legătură.

Regăsirea rapidă a informațiilor din tabele se face cu ajutorul unor fişiere index. Există indecşi de căutare (ex. autori) şi indecsi pentru stabilirea relatiilor între tabele (ex. nr. sistem).

SGBD este un program software destinat creării, întreținerii, modificării şi manipulării bazelor de date. Este nucleul funcțional al bazei de date, care asigură acesteia: integritatea, coerența, confidențialitatea, gestionarea accesului concurent,

<sup>&</sup>lt;sup>18</sup> Marin Fotache, SQL. Dialecte DB2, Oracle și Visual FoxPro, Iași, Editura Polirom, 2001, p 11.

<sup>&</sup>lt;sup>19</sup> Thomas Connoly, Carolyn Begg, Anne Strachan, Baze de date. Proiectare, implementare, gestionare, Bucureşti, Teora, 2001, p 27.

salvarea şi restaurarea datelor. Permite, de asemeni, optimizarea execuției cererilor, stocarea fizică a datelor și gestionarea acceleratorilor.

# Clasificarea BD

Bazele de date sunt colecții organizate de date utilizate în scopul modelării unei activități.

Ele se pot clasifica în functie de dinamica datelor în două categorii:

- operationale (în care datele sunt actualizate în timp real și reflectă în orice moment situatia organizatiei pe care o deservește) [baza conține date dinamice]
- analitice (în care datele sunt stocate pentru consultări ulterioare) [baza contine date statice].

Bazele de date operaționale funizează date pentru cele analitice, dacă sunt conectate.

În 1982, J. Codd enunță opt servicii pe care trebuie să le furnizeze o bază de date:

- Stocarea, regăsirea şi actualizarea datelor -
- -Catalogul bazei de date, accesibil utilizatorilor
- -Asigurarea tranzactiilor
- -Controlul concurentei
- -Salvarea şi reconstituirea
- Controlul accesului
- -Suport pentru comunicații
- -Integritatea.

Ulterior s-au mai adăugat: serviciul pentru asigurarea independenței datelor și serviciul pentru administrarea bazei de date.

# Olimpia Curta

Colectiile electronice de date (băncile de date) se bazau, la începuturi, pe fişiere stocate pe benzi magnetice, cartele perforate sau benzi perforate. Regăsirea informațiilor, din astfel de locații, presupunea organizarea datelor împreună cu aplicațiile ce le deserveau și impuneau restricții severe pentru prelucrare.

Dezvoltarea tehnicii de calcul a dus la stocarea bazelor de date pe suport magnetic, precum harddisc-ul calculatoarelor (serverelor), benzi magnetice de mare capacitate, dar si pe suport optic (CD-uri şi DVD-uri).

Din punct de vedere al accesului, se poate vorbi de:

- acces local, pentru bazele aflate pe CD-uri și DVD-uri sau pentru cele aflate pe harddiscul serveruluidintr-o rețea locală (aflată într-o instituție) LAN – Local Area Network
- acces la distanță, pentru bazele de date aflate pe servere din retele pe arii extinse, WAN – Wide Area Network, rețele metropolitane sau sunt accesibile prin Internet.

Bazele de date pot avea ca proprietar:

- <u>o instituție</u>
- un grup de instituții, instituții de același tip sau institutii diferite care se asociază, în general, în scop comercial.

# Baze de date în biblioteci

Bazele de date aflate în biblioteci sunt baze de date de informare și documentare, disponibile pentru utilizatorii de informație din sfera publică şi care pot fi accesate printr-un serviciu de căutare online fie local, fie de la distantă.

Aceste baze de date au drept continut descrieri bibliografice, opțional și abstracte (rezumate) sau text integral (full-text) Analizând conținutul și scopul acestor baze de date, se poate vorbi de baze de date de referințe și baze de date sursă.

1. Baze de date de referinte orientează utilizatorul spre o altă sursă și se compun din:<br>- Baze biblios

- Baze bibliografice
- Cataloage<br>- Baze de da
- Baze de date referentiale

Baze bibliografice includ citări sau referinte bibliografice și uneori abstracte de literatură; ele arată utilizatorului: ce a fost scris, în ce fel de surse pot fi localizate (titluri de reviste, conferințe), iar dacă ele conțin abstracte, vor rezuma documentul original.

Cataloagele localizează documentele primare şi arată stocul (depozitul) unei anumite biblioteci sau rețea de biblioteci. Ele se constitue ca liste de cărți, titluri de reviste și alte documente, dar nu oferă prea multe informații despre conținutul documentelor. De fapt, cataloagele sunt o categorie de baze de date bibliografice.

Baze de date referențiale oferă referințe cu informații sau date, precum nume şi adrese, date de tip director ş.a.m.d

2. Bazele de date sursă conțin datele sursă originale, in format citibil pe calculator (documente electronice). Avantajul pentru utilizator este acela că obține obține direct informația, fără a mai consulta alte surse.

Se compun din:

Baze de date numerice, cu date statistice...

- 
- 
- 

- 
- 
- 
- 
- 
- 
- 
- 
- 
- 
- 

- -
	-
	-
- -
	-
	-

baze de date cu text integral, format din articolele<br>
revistelor și ziarelor, specificații tehnice și software<br>
Faze de date text-numerice (ex. rapoarte ale<br>
companiilor)<br>
- Baze de date de informare de cumentare este:<br>
-

bibliografice întocmite pe diferite teme şi/sau perioade care conțin descrieri de cărți, dar și descrieri analitice (articole din periodice, capitole din cărți).

La aceste baze de date proprii, se adaugă baze de date achiziționate contra cost aflate pe CD-ROM-uri sau accesibile prin Internet. În general aceste baze de date conțin abstracte şi/sau textul integral al articolelor din periodice, uneori chiar al cărtilor aflate în format electronic.

Aplicațiile moderne care gestionează bazele de date, permit ca să se stabilească legături între descrierile bibliografice aflate într-o bază de date şi documentele electronice propriu-zise, astfel că bazele de date bibliografice şi cataloagele on-line pot deveni baze de date de tip sursă.

# AUTOMATIZAREA BIBLIOTECILOR

Olimpia Curta

Automatizarea bibliotecilor are ca scop automatizarea activităților de bibliotecă și crearea catalogului online propriu, conectarea la Internet pentru integrarea în rețele documentare naționale și internaționale, stocarea și regăsirea informațiilor aflate pe CD-ROM-uri sau DVD-uri, precum şi a celor accesibile online prin intermediul Internetului.

Un sistem automatizat de bibliotecă este un set de echipamente hard (calculatoare), soft, alte tehnologii, proceduri şi documentații, destinate să suporte funcțiile de bibliotecă: achiziție, catalogare, circulație, controlul serialelor, acces la înregistrările bibliografice s.a. $^{20}$ 

Sistemele automatizate de bibliotecă sunt suportate de microcomputere, minicomputere sau calculatoare mari (mainframe) şi sunt utilizate de o singură bibliotecă sau sunt partajate de mai multe biblioteci aflate în retea.

În functie de câte functii de bibliotecă sunt automatizate, aceste sisteme pot fi: monofunctionale, multifunctionale sau integrate.

Sistemele monofuncționale sunt sisteme care asigură automatizarea unei singure funcții de bibliotecă (ex. seriale, achiziție, schimb, circulație, documentare...). Ele sunt dezvoltate local sau adaptate de la alte biblioteci.

<sup>&</sup>lt;sup>20</sup> John Corbin, *Directory of automated library systems*, New York, Neal-Schuman Publishers, 1989, p. IX.

#### Automatizarea bibliotecilor

Sistemele multifuncționale asigură automatizarea a două sau mai multe funcții de bibliotecă (ex. catalogare și circulație) - sisteme frecvent utilizate în bibliotecile mici.

Sistemele integrate de bibliotecă gestionează o singură bază de date centrală și asigură automatizarea tuturor funcțiilor specifice de bibliotecă.

Sistemele automatizate de bibliotecă au drept obiective:

- automatizarea proceselor de colectare şi gestiune a documentelor, respectiv a informatiilor;
- automatizarea proceselor de prelucrare a documentelor şi informatiilor si stocare a acestora (crearea fondurilor informationale);
- • automatizarea proceselor de realizare a produselor şi serviciilor de informare, de fapt, valorificarea fondurilor informationale. $21$

Odată cu dezvoltarea Internetului, la aceste obiective se mai poate adăuga unul, cel de integrare în rețele de biblioteci nationale si internationale.

Multe biblioteci şi-au început automatizarea prin utilizarea unei aplicații proprii, pentru crearea unei baze de date care să reflecte fondurile bibliotecii, un catalog online, sau baze de date bibliografice pe diferite teme.

În ultimii ani, datorită posibilității de accesare a unor baze de date online prin intermediul Internetului, sunt biblioteci care şiau stabilit legături la astfel de baze de date, fără a avea o bază de date proprie.

# Sisteme integrate de bibliotecă

Pentru automatizarea tuturor activităților specifice se recomandă utilizarea unui sistem integrat de bibliotecă.

 Sistemele integrate sunt compuse din module care automatizează în principal o funcție de bibliotecă și se pot utiliza separat. Caracteristica de sistem integrat este dată de faptul că se lucrează cu o bază de date centrală, o informație introdusă într-un modul va putea fi utilizată în celelalte module.

Operațiile principale pe care trebuie să le execute un sistem integrat sunt:

# 1. achiziția documentelor (pe hârtie și pe alți suporți)

- urmărirea comenzilor
- evidenta documentelor pe tip de proveniență
- gestionarea bugetului, global şi pe filiale sau puncte de gestiune din unitatea centrală
- statistici totale sau pe o perioadă de timp, pe furnizori și proveniență ș.a;

# 2. prelucrarea documentelor (catalogarea)

- catalogare pe tip de document
- indexare multiplă şi multilingvă
- gestionarea fişierelor de autoritate;

#### 3. accesul la baza de date OPAC (Online Public Access

#### Catalogue)

86

- de la stații locale -
- de la distantă
	- cu posibilități de căutare cel puțin pe autor, titlu, cuvânt din titlu, subiect, CZU şi restrângerea/lărgirea setului obținut, folosind operatorii booleeni;

#### 4. împrumutul documentelor către public

- gestionarea fişierelor de cititori -
- înregistrarea împrumuturilor, rezervărilor, prelungirilor şi a restituirilor

 $21$  Doina Banciu, Sisteme automatizate de informare si documentare, Bucureşti, Editura Tehnică, 1997, p. 25.

- parametrizarea pe categorii de cititori şi tipuri de documente
- statistici pe toate operațiile efectuate, pe categorii de cititori sau global, per total sau pe o perioadă de timp;
- 5. elaborarea de publicații de informare la cerere sau prestabilite (bibliografii, sinteze etc.)
	- selectarea documentelor pe criterii suplimentare celor din OPAC (ex. editură, localitate, an, tip de document, cotă, siglă filială sau punct de gestiuneş.a.)
	- sortarea setului obținut pe trei niveluri -
	- obținerea rezultatului pe ecran, într-un document (ASCII, WordPerfect sau Word) sau la imprimantă;

#### 6. controlul serialelor

- urmărirea și evidența abonamentelor -
- gestionarea banilor (bugetelor)
- obținerea de statistici pe furnizor, tip de abonament, reclamatii și anulări abonamente;

# 7. acces și transfer de informații din/către alte sisteme

- import/export în formate MARC (UNIMARC, -USMARC...)
- includerea de componente WEB -
- acces în alte sisteme pe baza protocolului Z 39.50;
- 8. asigurarea securității functionării sistemului și a informatiilor (administrare sistem)
	- introducerea de parole pe module, dar şi pe optiuni -
	- parametrizarea timpului de aşteptare
	- salvarea şi refacerea bazelor de date în caz de accident.

Aceste operații sunt grupate, de obicei, în următoarele module: achiziție, catalogare, control periodice, circulație, OPAC, împrumut interbibliotecar, statistici/ contabilitate, control sistem.

# Etapele introducerii unui sistem integrat de

# bibliotecă

#### Ι. Planificarea automatizării (automation planning) Se stabilesc: - obiectivele generale

- motivarea introducerii sistemului

 ⇒ planul de automatizare în care se vor specifica: dacă se face partajare cu alte biblioteci, dezvoltările locale, resursele financiare și umane, responsabilitățile și termenele.

**II. Evaluarea necesităților** pentru proiectul concret de automatizare.

Se va face analiza activităților existente, echipamentul și bazele de date existente

 $\Rightarrow$  caietul de sarcini cu specificația sistemului (funcționalitate, baze de date, performante).

# ΙΙΙ. Procurarea sistemului

- studierea sistemelor existente în bibliotecile din țară sau din străinătate
- studierea de cataloage de sisteme
- trimiterea de cereri de informare (Reguest of Information) pentru mai multe sisteme
- analiza şi alegerea a 3-4 sisteme
- trimiterea de cereri de oferte (Reguest of Proposal), însoțite de caietul de sarcini, pentru sistemele alese; cererile vor cuprinde o descriere a tipului de bibliotecă, fonduri, creşteri anuale, personal, dotari şi baze existente
- analiza răspunsurilor
- demonstrații la fața locului
- alegerea sistemului şi negocierea contractului; în contract se vor preciza îmbunătățirile specifice, servicii oferite de

#### Automatizarea bibliotecilor

furnizor, drepturi și obligații ale părților, termene și valoare pentru întreținerea sistemului, training, documentație.

ΙV.Implementarea sistemului, care va consta din distribuirea hardului (dacă este cazul) şi a softului, instalarea, testarea, adaptarea la cerințele specifice (dacă acestea se pot realiza în timp de câteva zile), acceptarea sitemului de către beneficiar şi instruirea personalului.

În paralel cu etapele II şi III, se vor mai efectua următoarele:

- · Pregătirea locului construcții, renovări, cablare, circuite electrice, mobilier
- · Pregătirea colecției eventuale reorganizări pe fonduri, barcodare, dotare cu fir magnetic pentru sistem antifurt
- · Revizuirea organizațională pentru asigurarea unui flux •continuu de prelucrare a documentelor
- Revizuirea posturilor (pentru introducerea de posturi noi şi  $\bullet$ completarea celor existenete cu atribuții noi) și instruirea personalului în utilizarea calculatoarelor.

#### Costurile automatizării unei biblioteci

#### Costuri de început

- achiziție de echipamente (calculatoare, imprimante, cablu de •rețea, modeme, hub-uri sau repetoare, conectică etc.)
- · achiziție de soft ( sistemul de bibliotecă, sistem de operare în  $\bullet$ rețea și pe calculatoare, sisteme de comunicare, utilitare, procesoare de texte ş.a.)
- $\bullet$ transport şi instalare
- •documentatie
- •prepararea la fața locului
- •mobilier şi sistem antifurt
- •prepararea colectiei și a bazelor existente
- $\bullet$ educarea şi instruirea personalului

#### Olimpia Curta

• provizii speciale de început (barcoduri, fire magnetice, consumabile pentru imprimante...)

#### Costuri anuale

- instruire şi educare continuă pentru personal •
- •întreținere hard
- •întretinere soft
- •îmbunătățiri speciale
- •comunicarea datelor
- •energie electrică aditională.

Există încă o categorie de costuri suplimentare care nu pot fi incluse în nici o categorie de mai sus, care presupun:

- · achiziție de echipament și licențe soft suplimentare pentru extinderea rețelelor (în cazul bibliotecilor mari )
- · îmbunățire de echipament (upgrade) și eventual plata pentru •noile versiuni ale sistemelor.

90

# INTERNETUL ÎN BIBLIOTECI

# Impact asupra serviciilor

În ce măsură apariția Internetului și a serviciilor existente aici au influențat activitatea din biblioteci, în special, serviciile către public, se poate vorbi foarte mult. Putem afirma că au avut loc schimbări majore, din care doresc să amintesc cele mai evidente. Introducerea Internetului în biblioteci a deschis poarta spre consultarea cataloagelor online şi a bazelor de date aflate la distanță, a permis dezvoltarea unor baze de date unionale, a facilitat dezvoltarea unor servicii noi de informare și asistență pentru utilizatori.

Primul serviciu de bază *mesageria electronică* sau *poșta* electronică dă posibilitatea de comunicare rapidă, ducând la dezvoltarea unor servicii noi pentru public, precum referințe prin e-mail și distribuire de documente pe suport electronic (document delivery), ştiut fiind că la un mesaj obişnuit pot fi ataşate fişiere text sau fişiere imagine (obținute prin scanarea publicatiilor pe suport de hârtie).

În acest scop, la BCU Cluj s-au creat adresele <u>refer@bcucluj.ro</u> şi documentare@bcucluj.ro.

Pentru o mai bună colaborare între membrii institutiei (care sunt răspândiți atât în Cluj, cât și în alte localități) s-au înființat mai multe liste de discutii:

- anunțuri (*anunțuri@bcucluj.ro*) la care sunt conectați toți membri bibliotecii cu cont e-mail pe serverul bibliotecii centrale, precum şi membrii filialelor cu cont pe serverele universității sau pe alte site-uri universale;
- aleph pentru bibliotecarii utilizatori ai sistemului integrat de bibliotecă ALEPH;
- per-bcu pentru bibliotecarii care prelucrează periodice;
- doc – pentru bibliotecarii de la serviciul documentare la care se adaugă bibliotecarii de la filiale care contribuie la realizarea bazelor bibliografice (în colaborare cu serviciul documentare din BCU) cu ajutorul programului ProCite;
- filiale pentru bibliotecarii de la filaiale; -
- sefidep – din care fac parte şefii de servicii şi birouri, alături de conducere şi compartimentul personal.

Din 2005 s-a renunțat la listele aleph, per-bcu, doc și filiale, convenindu-se ca mesajele de pe lista anunțuri să conțină la subiect tema despre care se face anuntul.

La nivel national, în rețeaua bibliotecilor universitare și a bibliotecilor publice s-a creat lista de discuții **biblos@apollo.bcu**iasi.ro utilizată atât pentru informări profesionale, cât și pentru solicitări pentru împrumut interbibliotecar.

De asemenea, mai există lista aleph@bcut.ro pentru utilizatorii sistemului integrat de bibliotecă Aleph din România.

Utilizarea mesageriei electronice vine şi în sprijinul serviciului de achiziții printr-o mai bună colaborare între persoanele responsabile cu selecția documentelor și specialiștii pe domenii. De asemenea, contactul cu partenerii de schimb de publicații sau cu editurile este mult uşurată prin introducerea adreselor e-mail în bazele de date ale institutiei.

La serviciul de circulație, se înregistrează adresele e-mail ale cititorilor bibliotecii, pentru un contact mai rapid în cazul unur anunțuri (solicitări de publicații, întârzieri, pierderi...), ceea ce duce şi la un cost mai redus al cheltuielilor pentru astfel de comunicări.

Serviciul *TELNET* a permis accesul de la distantă la cataloage online, crearea de cataloage online unionale (prin catalogare partajată), acces la buletine de informare ale comunității și la servicii de informare ale campusurilor.

 Primele cataloage de bibliotecă cu acces online au la bază serviciul Telnet, care permit accesul pe baza unui nume şi a unei parole.

 În România primul catalog online de acest gen a fost cel al Bibliotecii Centrale Universitare Bucureşti, creat cu ajutorul sistemului de bibliotecă VUBIS şi oferit spre acces pe Internet din anul 1993.

Transferul de fişiere, prin protocolul FTP, permite transferul de rapoarte şi documente, bibliografii, software. De asemenea, trebuie menționat că acest serviciu este utilizat pentru transmiterea de înregistrări bibliografice, ceea ce permite o actualizare mai rapidă a bazelor de date online.

Aparitia serviciului  $WWW$  sau Web a dus la informarea mai rapidă privind serviciile oferite de bibliotecă, prin consultarea paginii de primire a bibliotecii, acces la cataloage online cu facilități suplimentare (link-uri pentru referințe, la imagini din documente ș.a), acces la baze online științifice.

Pagina Web a instituției conține descrierea colecțiilor și a serviciilor oferite (nu numai cele din catalogul online), precum şi alte informații utile publicului larg: adresă/adrese, orar, persoane de contact, conditii de acces etc.

Paginile Web mai recente conțin și un formular de completare online pentru sugestii de achiziție sau un formular online pentru solicitarea unor informații, formulare care au « în spate » baze de date gestionate, în general, cu limbajul PHP.

În BCU Cluj catalogul online creat în sistemul VUBIS a fost dat în exploatare din 1995 doar în clădirea centrală a bibliotecii.

# Olimpia Curta

În august 1999 sistemul VUBIS a fost înlocuit cu sistemul integrat de bibliotecă ALEPH500, care conține și o interfață Web pentru public, ceea ce permite accesarea lui pe Internet la adresa http://www.bcucluj.ro:8991/ALEPH sau din pagina bibliotecii aflatǎ la adresa http://www.bcucluj.ro.

Utilizarea Internetului în procesul de informare impune o analiză mai atentă a fondurilor bănești pentru crearea / întreținerea infrastructurii de calcul și de comunicații, fonduri pentru achiziția documentelor în format electronic, o perfecționare continuă a personalului bibliotecii, dar în primul rând o regândire a serviciilor oferite publicului.

# Cataloage online locale, naționale și internaționale

Conectarea la Internet oferă posibilitatea de acces de la distanță la catalogul online al unei biblioteci, precum şi posibilitatea de integrare în rețele de biblioteci sau rețele de informare și documentare.

Rețelele de biblioteci se realizează în scopul colaborării pentru achiziția și prelucrarea documentelor, a obținerii de produse de informare în comun, a schimbului de documente și informații, pentru posibilități mai rapide de informare a beneficiarilor.

Cea mai simplă rețea de biblioteci este cea care unește filialele unei biblioteci cu sediul central. Acest tip de retea are, pe lângă obiectivele de mai sus, menirea de a gestiona în comun fondurile bibliotecii și de a crea evidențe centralizate. Legătura fizică se face, în funcție de distanță, pe cablu coaxial sau cablu torsadat pentru distanțe mici și prin linie telefonică sau fibră optică pentru distanțe mari. Sistemul de bibliotecă și hard-ul trebuie să permită gestionarea unei baze de date mari sau mai multe baze de date logice.

#### Internetul în biblioteci

Retele de biblioteci locale se pot realiza fie prin cooptarea numai a bibliotecilor de profil (ex. cele universitare), fie prin cooptarea bibliotecilor de tipuri diferite dintr-o localitate. Aceste rețele, numite și consorții de biblioteci, au ca prim obiectiv realizarea de achiziție și catalogare partajată.

Legătura fizică pentru realizarea unei astfel de rețea se realizează prin linie telefonică sau fibră optică. Pentru gestionarea bazelor de date este necesar un sistem de bibliotecă unic care să funcționeze cu baze de date distribuite (soluția ideală) sau sisteme diferite care permit căutarea și schimbul de informații.

Conectarea la Internet şi utilizarea unui sistem automatizat de bibliotecă performant (cu formate MARC pentru înregistrări, cu componente WEB şi suport pentru protocolul Z 39.50) deschid calea către integrarea în rețele naționale și internaționale.

La nivelul țării noastre se prefigurează următoarele tipuri de retele de biblioteci:

- bibliotecile universitare
- Biblioteca Națională și bibliotecile publice
- Biblioteca Națională Pedagogică "I.C. Petrescu", bibliotecile pedagogice ale caselor corpului didactic şi bibliotecile scolare
- Biblioteca Academiei şi bibliotecile filialelor Academiei
- •bibliotecile specializate şi centrele de informare.

În iulie 1993 a luat ființa rețeaua națională RoEduNet prin conectarea instituțiilor academice (universitățile), precum și alte instituții științifice și culturale nonprofit, în scopul creării unei infrastructuri de comunicare de date la nivel național și acces Internet. In prezent, această rețea leagă peste 120 de instituții, prin intermediul unui nod central aflat la Politehnica Bucureşti şi noduri zonale aflate în Bucureşti, Iaşi, Cluj, Timişoara, Târgu-Mureş şi Craiova.

Rețele de biblioteci internaționale se realizează, de obicei, în cadrul unor asociații internaționale și au ca obiective principale schimbul de documente și informații.

Integrarea în rețele locale, nationale și internaționale are ca principal scop crearea de baze de date de acelaşi rang.

Cataloagele online locale se obtin prin automatizarea unei biblioteci, prin realizarea unei rețele de biblioteci de forma bibliotecă centrală cu biblioteci filiale sau prin consorții de biblioteci locale.

În cazul rețelelor de biblioteci, bazele de date pot fi distribuite sau pot exista cataloage comune pentru realizarea cărora participă toți cei din rețea. Aceste cataloage sunt, de asemenea, utilizate de toți colaboratorii, dar pot fi utilizate și de către alți beneficiari contra cost.

Realizarea cataloagelor zonale sau naționale necesită:

- suport hard puternic
- linii de comunicație cu viteze mari
- •sisteme de gestiune a bazelor de date flexibile şi performante
- format MARC comun pentru înregistrările bibliotecilor colaboratoare
- reguli stricte de catalogare partajată
- un sistem managerial competent.

Utilizând rețeaua RoEduNet, în anul 2005, în Romania s-a pus bazele unei rețele naționale, la nivelul bibliotecilor universitare, prin crearea unui catalog online național (virtual) format din cataloagele celor 4 Biblioteci Centrale Universitare din Bucureşti, Cluj, Iaşi şi Timişoara, la care se adaugǎ Biblioteca Universitații Politehnica București (vezi http://www.rolinest.ro). Aceste biblioteci utilizeazǎ sistemul integrat de bibliotecǎ ALEPH 500, cu excepția BCU București care are sistemul VUBIS Smart. Catalogl virtual s-a constituit având la baza Internetul în biblioteci

posibilitatea acestor sisteme de a lucra cu formate de descriere bibliograficǎ MARC şi a utilizǎrii protocolului Z39.50.

Cel mai mare catalog online international accesibil pe Internet este WorldCat al Online Computer Library Center http://www.oclc.org, care a fost dezvoltat din 1971.

 La fiecare 12 secunde o bibliotecă membră a OCLC adaugă o înregistrare nouă în WorldCat, care conține peste 56 milioane de înregistrări, reprezentând 941,807,292 locații ale exemplarelor (la 16 oct. 2004). La referințele bibliografice și de localizare s-au adăugat în ultimii ani abstracte, texte integrale, imagini şi fişiere de sunete.

 Din anul 2001, în catalog au fost introduse şi imagini ale coperților de cărți, cuprinsul acestora și recenziile autorilor, iar din 2004 imagini ale colecțiilor speciale deținute de bibliotecile membre.

 Anul 2003 este un an de reper în istoria OCLC ca fiind anul în care s-au făcut studii de fezabilitate pentru accesul la Open WorldCat prin intermediul unor servicii publice oferite pe Web, precum şi prin motoarele de căutare Google şi Yahoo! Search.

 Pe baza acestui catalog s-a dezvoltat un serviciu interbibliotecar de distribuire de documente, care primeşte o cerere la fiecare 4 secunde.

# Baze de date în Internet

Bazele de date online accesibile prin Internet pot contine abstracte, full-text, imagini, sunete şi au o perioadă de actualizare mai mică decât cele de pe CD-ROM-uri.

Programele de căutare și regăsire informații din aceste baze au opțiuni suplimentare față de programele de consultare a cataloagelor online și conțin, în general, pe lângă operatorii booleeni şi cei de trunchiere, şi operatori de proximitate,

#### Olimpia Curta

operatori de tezaur şi operatori de căutare exactă pe anumite câmpuri. Trebuie precizat că aceşti operatori pot să difere de la o bază la alta, de aceea, la bazele de date științifice, care sunt de obicei contra cost, se va solicita o documentație completă cu structura bazei și cu toate opțiunile de căutare.

Pentru informarea asupra bazelor de date online se pot utiliza motoarele de căutare menționate mai sus, sau se pot accesa direct site-uri care reprezintă un gen de cataloage a bazelor de date (ex. http://www2.nypl.org/home/research/eresources/odi2.cfm?trg6=R).

Pe lângă bazele de date online axate pe un singur subiect, pe Internet se pot accesa baze de date care acoperă mai multe domenii, de fapt aceste baze sunt constituite din mai multe baze de date specializate.

Un exemplu de o astfel de bază de date este baza Dialog, care conține peste 800 de milioane de înregistrări din 900 de baze de date. Domeniile acoperite sunt: proprietatea intelectuală, norme guvernamentale, științe sociale, alimentație și agricultură, noutăți şi media, afaceri şi finanțe, referințe, energie și mediu, chimie, farmaceutică, știință și tehnologie, și medicină. De menționat, că Dialog a funcționat cu mult înaintea răspândirii Internetului, ea a fost creată în 1972 de Roger K. Summit și a fost primul sistem online de regăsire a informatiilor.

BCU Cluj a achiziționat baza Academic Dialog, cu acces prin intermediul Internetului, din anul 1996, care a fost pusă la dispoziția publicului, fiind cu acces gratuit pentru cititorii bibliotecii.

Din anul 2002, biblioteca a plătit un abonament pentru baza INFOTRAC, care acoperă discipline diverse, de la domeniile umaniste și științe sociale pînă la discipline exacte, matematică, Internetul în biblioteci

fizică, biologie, chimie, cu acces la reviste academice cu full text si imagini utilizând 2000 de surse (1000 cu full text şi imagini).

Baza de date JSTOR se află la adresa http://www.jstor.org şi a fost abonată de Facultatea de Istorie şi Filosofie, din anul 2003. Baza este compusă din mai multe secțiuni, la BCU fiind accesibilă secțiunea Arts &Science I Collection - bază de date multidisciplinară care cuprinde articole din reviste științifice (full text şi imagini).

 Domeniile acoperite sunt: Studii Afro-Americane, Antropologie, Studii Asiatice, Ecologie, Economie, Educație, Finanțe, Istorie, Limbă și Literatură, Matematică, Filosofie, Științe Politice, Sociologie, Statistică, Studiul Populației.

Baza de date PROQUEST a fost abonată pe anul 2004 pentru consortiul format din cele 4 biblioteci centrale universitare din România aflate la Bucureşti, Cluj, Iaşi şi Timişoara.

Colecția de 12 baze de date cuprinde mai mult de 10000 de

publicatii periodice și lucrări de referință.

Articolele conținute în aceste baze de date sunt relaționate prin motoare de căutare dezvoltate de interfețele proprii, ajutând astfel interogarea lor prin diverse criterii (cuvinte cheie, perioade de timp, tip articol etc).

Interfața principală permite căutarea în 8 baze de date, dar există si 4 interfete diferite.

Cum am menționat, bazele de date online cu conținut științific sunt contra cost, cost care depinde de modul de acces (24 de ore din 24 sau plată pe timp de acces) și de numărul stațiilor care vor accesa site-ul companiei deținătoare.

# BIBLIOTECA DIGITALĂ

În biblioteci formele de stocare sunt trei, documentele pot fi stocate:

- 1. în formă originală ;
- 2. sub o formă redusă (microforme), pe microfilme sau microfise :
- 3. sub formă digitală, pe suport magnetic (disc, dischetă, bandă) sau suport optic (compact disc, CD-ROM, DVD).

Forma redusă are avantajul câștigului de spatiu, dar necesită un aparat de citire şi de reproducere special. De asemenea, un neajuns este dat de condițiile de păstrare a acestor microforme, care sunt fragile și necesită condiții climaterice proprii de depozitare. Această formă este utilizată în special pentru ziare, hărți și arhive.

Forma digitală se utilizează, în general, nu atât pentru câştigul de spațiu, cât mai ales pentru o mai rapidă regăsire a documentului si a informatiilor pe care acesta le contine.

Conceptul de bibliotecă digitală nu este prea bine definit. De multe ori se folosesc termenii de bibliotecă electronică sau bibliotecă virtuală ca termeni sinonimi.

Biblioteca digitală are drept scop colectarea, stocarea şi organizarea informațiilor și cunoștințelor în formă digitală (electronică). Aceasta presupune existența echipamentelor corespunzătoare atât pentru stocare cât şi pentru consultare.

Forma digitală poate fi obținută direct de la autor, de la edituri sau prin scanarea (digitizarea) documentului original.

# Digitizarea documentelor

Procesul de digitizare presupune existenta unor dispozitive speciale (scanner, aparat foto digital, digitizor cu diapozitive), precum și a unor aplicații pentru prelucrarea imaginii digitizate. $^{22}$ 

Pe lângă calitatea documentului scanat, a dispozitivelor utilizate, calitatea imaginii digitale depinde de rezoluția utilizată la digitizare (exprimată în puncte per inch, ex. 300 dpi), dar şi de formatul ales la salvarea imaginii.

Cele mai utilizate formate sunt: JPEG (Join Photographic Expert Group - ISO 10918), TIFF (Tagged Image Format) şi PCD (KODAK PHOTO CD).

Digitizarea textelor poate fi în mod imagine sau în mod caracter. Modul caracter presupune existența suplimentară a unui program OCR (Optical Character Recognition), care transformă imaginile în mod text. Acest mod ocupă mai puțin spațiu decât imaginea și permite intervenția ulterioară asupra textului.

Avantajele digitizării documentelor rezidă în: -

- capacitatea mare de stocare de informații multimedia (texte, imagini, sunete...) -
- suporturi mai putin fragile
- suplete în utilizare<br>- rapiditate de acces
- rapiditate de acces la informații.

Aceste avantaje au dus, în ultimii ani, la dezvoltarea bazelor de date bibliografice cu abstracte şi full-text şi la distribuirea de reviste și cărți în ambele formate, tradițional și electronic, sau chiar numai în format electronic.

# Olimpia Curta

# Stocarea şi regăsirea documentelor electronice

Odată obtinute documentele în formă digitală, se pune problema identificării lor, a locului de stocare şi a modalitătilor de regăsire.

Identificarea documentelor electronice presupune pe lângă atribuirea unui nume şi identificarea locului unde va fi stocat.

Sigur că şi aici, ca şi la documentele tipărite pe hârtie s-a pus problema unui identificări unice a obiectului – DOI (Digital Object Identifier), identificator cu următoarele proprietăți:<br>
este un identificator ca ISBN ISSN etc

- este un identificator ca ISBN, ISSN etc<br>- nu se schimbă niciodată
- nu se schimbă niciodată<br>
se asignează unui docum
- se asignează unui document de către editură<br>- - noate fi asignat înainte ca documentul
- poate fi asignat înainte ca documentul să fie publicat.

Acest sistem de identificare a fost dezvoltat de CNRI (Corporation for National Research Initiatives) la cererea AAP (Association of American Publishes) şi se doreşte a fi un sistem compatibil cu celelalte sisteme internaționale de numerotare a documentelor, precum şi cu principiile de identificare a documentelor prin intermediul Internetului la care lucrează IEFT (Internet Engineering Task Force).

Identificatorul DOI este compus din două parți: un prefix pentru identificarea editorului şi un sufix pentru identificarea obiectului la acel editor; cele două părți fiind "unite" printr-un "/". Ex. 10.1016/S0006-8993(00)02382-9.

La adresa http://dx.doi.org se găseşte un index cu aceşti identificatori care permite localizarea documentelor la care se cunoaşte identificatorul DOI.

 $^{22}$  Ghid de informatizare a bibliotecilor mici și mijlocii, p. 118.

După stocarea documentelor electronice se pune problema regăsirii lor. Cum aceste documente sunt echivalentul documentelor primare tradiționale, ele sunt semnalate în cataloagele online ale bibliotecilor sau în baze de date accesibile prin Internet.

În sistemele integrate de bibliotecă care utilizează formatului Unimarc se poate utiliza câmpul 856 pentru localizarea documetelor electronice.

Bazele de date cu full-text permit localizarea şi accesarea documentelor electronice, care se pot afla pe serverele unde sunt referințele lor sau pot avea link-uri pentru serverele desemnate special pentru stocarea integrală a acestor tip de documente.

Accesul la aceste cataloage şi baze de date se face prin intermediul Internetului, făcând posibilă accesarea informațiilor aflate înafara bibliotecii tradiționale și dând naștere noului concept de bibliotecă fără ziduri sau bibliotecă virtuală.

# Biblioteca virtuală

Biblioteca virtuală nu este o singură entitate, ea reuneşte (prin echipamente speciale) mai multe resurse şi îşi propune să ofere acces universal şi servicii de informare transparente pentru utilizatori. Ea a luat naştere pe baza Internetului şi permite accesul la resursele electronice de oriunde şi oricând.

Cel mai vechi catalog pe Web este WWW Virtual Library (VL), se găsește la adresa http://vlib.org și a fost creat de Tim Berners-Lee, creatorul Web-ului propriu-zis. Spre deosebire de cataloagele comerciale, VL funcționează cu ajutorul unei confederații de voluntari, care construiesc pagini cuprinzând link-uri pe bază de chei de indexare din domeniile pe care este

#### Olimpia Curta

expert fiecare. Deşi indexul VL nu este cel mai mare de pe Web, el este recunoscut ca fiind un ghid de cea mai înaltă calitate pentru domeniile pe care le indexează.

Aşa cum am mai precizat, cel mai mare catalog online accesibil pe Internet este WorldCat al Online Computer Library Center http://www.oclc.org, care a fost dezvoltat din 1971.

Dezvoltarea bibliotecilor virtuale va avea un impact major atât asupra utilizatorilor, cât şi asupra bibliotecilor şi a bibliotecarilor.

Ca utilizatori, deşi la prima vedere aceştia au impresia că pot să se descurce singuri, imensa catitate de informație, precum și calitatea acesteia, îi va aduce înapoi la bibliotecarii specializați pentru a fi instruiți în căutarea informației științifice, ba chiar să ceară bibliografii şi documente primare.

Ca bibliotecă se ridicǎ urmǎtoarele probleme:

- dotarea cu echipamente corespunzătoare pentru stocarea •/ regăsirea documentelor electronice,
- personal specializat pentru manipularea acestora, •
- •selecție foarte riguroasă a documentelor,
- •reorganizarea serviciilor.

Integrarea în rețele naționale și/sau internaționale, care sunt bazele bibliotecii virtuale, presupune integrarea în asociații/consorții pentru achiziția, prelucrarea și stocarea documentelor, dar mai ales pentru dezvoltarea serviciilor de împrumut/livrare de documente.

#### BIBLIOGRAFIE

- 1. ANDREICA, Alina ; TODORAN, Horea. Societatea informațională și evoluția informaticii. Prelucrări birotice, Cluj-Napoca: Editura Fundației pentru Studii Europene, 2001.
- 2. BANCIU, Doina. Sisteme automatizate de informare și documentare, Bucureşti: Editura Tehnică, 1997.
- 3. BATT, Chris. Information technology in public libraries, London: Library Association Publishing, 1998.
- 4. BĂLAN, Draga-Maria ; BĂLAN, George. Windows, Word for Windows, Excel, Cluj-Napoca: ProMedia Plus Computers, 1996.
- 5. BENSON, Allen C. The Librarian's Web Companion. New York: Neal-Schuman Publishers, 1996.
- 6. BIDDISCOMBE, Richard. Training for IT, London: Library Association Publishing, 1997.
- 7. BOPP, Richard, ed. ; SMITH. LINDA C., ed. Reference and Information Services. An Introduction. Englewood, Colorado: Libraries Unlimited, Inc., 1995.
- 8. BOTEZATU, Cezar. *Arhitectura calculatoarelor şi* sistemelor de operare, Bucureşti: Sylvi, 2001.
- 9. BOTTO, Francis. Multimedia, CD-ROM and compact disc a guide for users and developers. Wilmslow: Sigma Press, 1992.
- 10. CORBIN, John. Directory of automated library systems. New York: Neal-Schuman Publishers, 1989.
- 11. CURTA, Olimpia. Cartea electronică o nouă formă de distribuire a informației, Buletin ABIR, nr. 3, București, 2002.
- 12. CURTA, Olimpia. Metode tradiționale și moderne de regăsire a informației în biblioteci, Cluj-Napoca, Presa Universitară Clujeană, 2004,

http://www.bcucluj.ro/re/oc/met\_bib/.

- 13. DRĂGULĂNESCU, Nicolae-George. Contribution a l'histoire de la science et des techniques de l'iformation. Approche biculturelle fronco-roumaine. Paris: [s.n.], 1998.
- 14. DUCHEMIN, Pierre-Yves. Arta informatizării unei biblioteci. Ghid practic, Timişoara: Amarcord, 1998.
- 15. Ghid de informatizare a bibliotecilor mici şi mijlocii, Constanta: Ex Ponto, 2000.
- 16. JACQUESSON, Alain. L'informatisation des bibliotheques, Paris: Editions du Cercle de la Librairie, 1995.
- 17. JEFFCOATE, Judith. Multimedia in practice. Technology and applications. New York: Prentice Hall, 1995, 238 p.
- 18. KIRALY, Andrei; ILEA, Horea. INTERNET ghid. Cluj-Napoca: Editura Dacia, 1998.
- 19. KOVACS, Liciniu-Alexandru ; CIURCANU, Bianca. Tehnologia informației, 2 vol, Cluj-Napoca: Presa Universitară Clujeană, 2002-2003.
- 20. LASS, Andrew; QUANDT, Richard E. Library Automation in Transitional Societies. Lessons from Eastern Europe, Oxford: Oxford University Press, 2000.
- 21. Manual UNIMARC, București: Biblioteca Națională a României, 1993.
- 22. PILAT, Florin Vladimir; DEACONU, Sorin; POPA, Sorin; RADU, Florin. Introducere în INTERNET. Bucureşti: Teora, 1995.
- 23. PATIC, Paul Ciprian. Sisteme multimedia. București: Editura Tehnică, 2003.
- 24. PETRESCU, Silviu. Securitatea în Internet, București, Teora, 1999.
- 25. REGNEALĂ, Mircea. UNESCO şi accesul mondial la documente și informații. București: Institutul National de Informare şi Documentare, 1996.
- 26. REGNEALĂ, Mircea. Vocabular de biblioteconomie şi stiința informării. Vol. I A-L. București: ABIR, 1995.

- 27. ROWLEY, Jennifer. *The electronic library*, London: Library Association Publishing, 1998.
- 28. ROZ, Mugur Alexandru. Internet pentru medici. Arad: Ed. Universitară "Vasile Goldiş", 1998.
- 29. TÎRZIMAN, Elena. Procesele de bibliotecă: abordare în contextul utilizării noilor tehnologii, Bucureşti: Editura Universității din București, 2000.
- 30. TSENG, Gwyneth; POULTER, Alan; HIOM, Debra. The Library and Information Professional's Guide to the Internet. London: Library Association Publishing, 1996.